# **aura UHD studio 24/27/32 aura UHD studio**

**12G-SDI Professional Film and Television Production**

**Monitor**

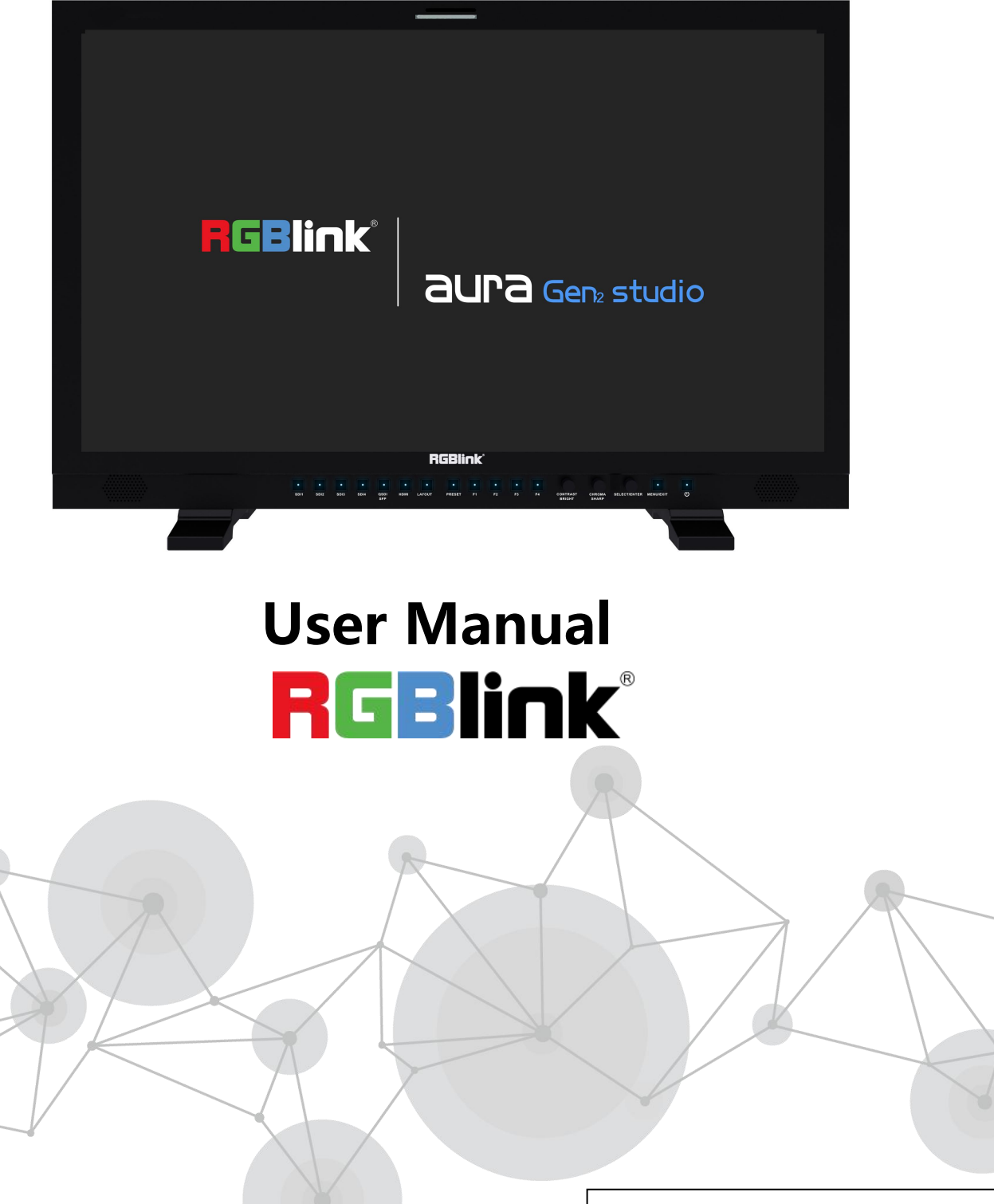

Article NO: RGB-RD-UM-aura UHD studio E001 Version NO: V1.1

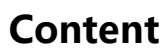

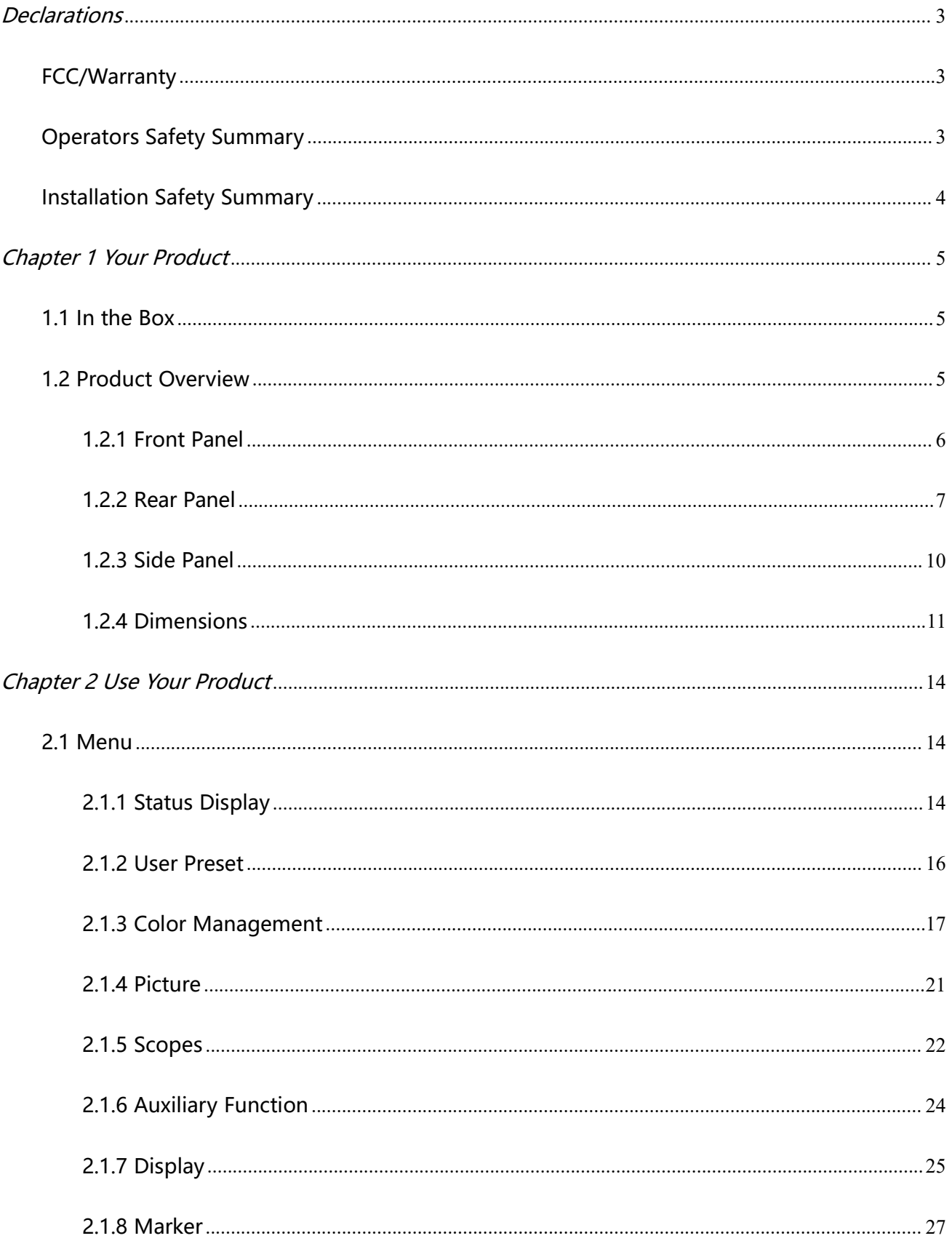

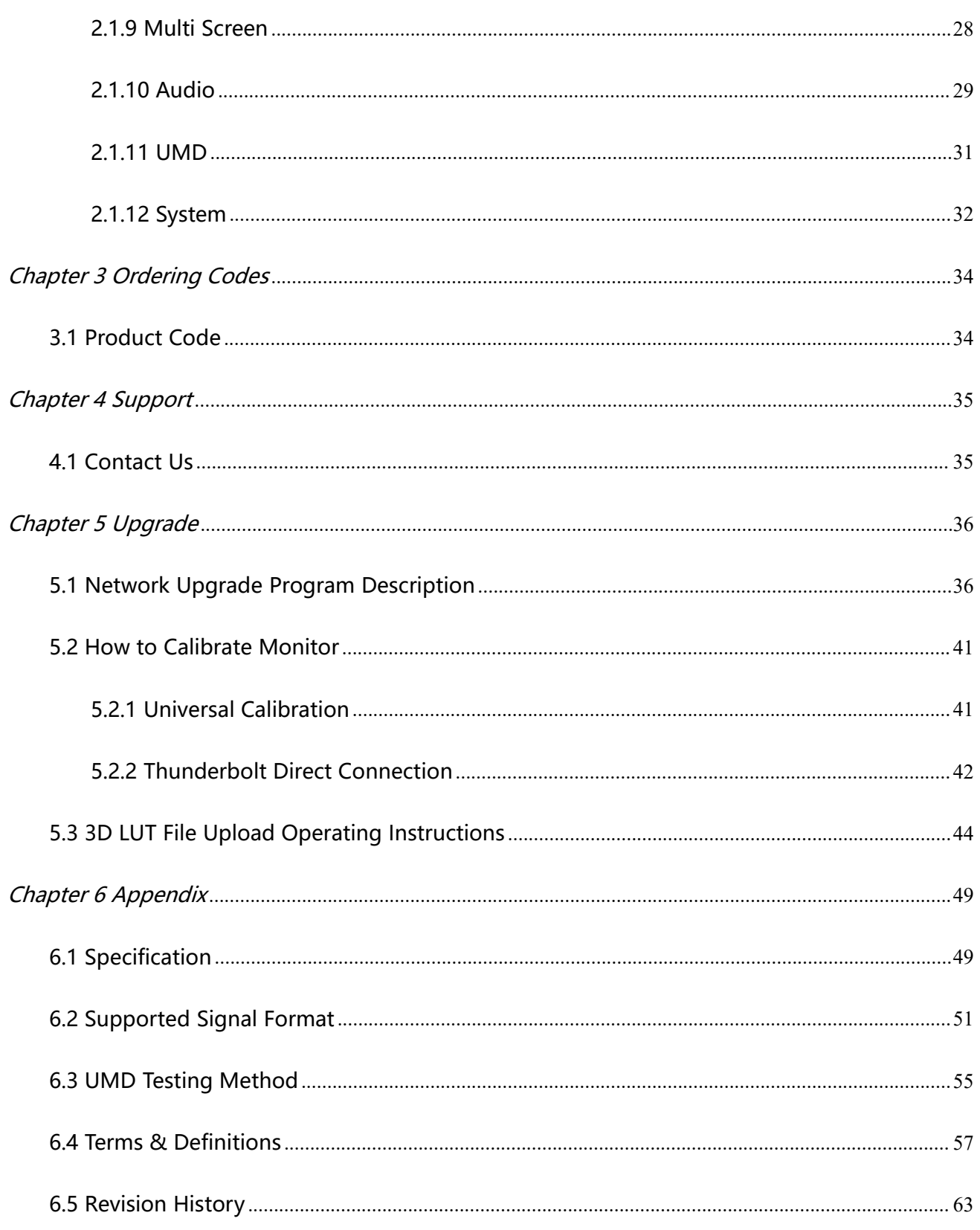

#### **Thank you for choosing our product!**

This User Manual is designed to show you how to use this monitor quickly and make use of all the features. **Please read all directions and instructions carefully before using this product.**

# <span id="page-3-0"></span>**Declarations**

## <span id="page-3-1"></span>FCC/Warranty

#### **Federal Communications Commission (FCC) Statement**

This equipment has been tested and found to comply with the limits for a class A digital device, pursuant to Part 15 of the FCC rules. These limits are designed to provide reasonable protection against harmful interference when the equipment is operated in a commercial environment. This equipment generates, uses, and can radiate radio frequency energy and, if not installed and used in accordance with the instruction manual, may cause harmful interference to radio communications. Operation of this equipment in a residential area may cause harmful interference, in which case the user will be responsible for correcting any interference.

#### **Guarantee and Compensation**

We provide a guarantee relating to perfect manufacturing as part of the legally stipulated terms of guarantee. On receipt, the purchaser must immediately inspect all delivered goods fordamage incurred during transport, as well as for material and manufacturing faults.

The period of guarantee begins on the date of transfer of risks, in the case of special systems and software on the date of commissioning, at latest 30 days after the transfer of risks. In the event of justified notice of compliant, we can repair the fault or provide a replacement at its own discretion within an appropriate period. If this measure proves to be impossible or unsuccessful, the purchaser can demand a reduction in the purchase price or cancellation of the contract. All other claims, in particular those relating to compensation for direct or indirect damage, and also damage attributed to the operation of software as well as to other service provided by us, being a component of the system or independent service, will be deemed invalid provided the damage is not proven to be attributed to the absence of properties guaranteed in writing or due to the intent or gross negligence or part of our company.

If the purchaser or a third party carries out modifications or repairs on goods delivered by us, or if the goods are handled incorrectly, in particular if the systems are commissioned operated incorrectly or if, after the transfer of risks, the goods are subject to influences not agreed upon in the contract, all guarantee claims of the purchaser will be rendered invalid. Not included in the guarantee coverage are system failures which are attributed to programs or special electronic circuitry provided by the purchaser, e.g. interfaces. Normal wear as well as normal maintenance are not subject to the quarantee provided by us either.

The environmental conditions as well as the servicing and maintenance regulations specified in this manual must be complied with by the customer.

# <span id="page-3-2"></span>Operators Safety Summary

The general safety information in this summary is for operating personnel.

#### **Do Not Remove Covers or Panels**

There are no user-serviceable parts within the unit. Removal of the top cover will expose dangerous voltages. To avoid personal injury, do not remove the top cover. Do not operate the unit without the cover installed.

#### **Power Source**

This product is intended to operate from a power source that will not apply more than 230 volts rms between the supply conductors or between both supply conductor and ground. A protective ground connection by way of grounding conductor in the power cord is essential for safe operation.

#### **Do Not Operate in Explosive Atmospheres**

To avoid explosion, do not operate this product in an explosive atmosphere.

# <span id="page-4-0"></span>Installation Safety Summary

#### **Safety Precautions**

For all product installation procedures, please observe the following importantsafety and handling rules to avoid damage to yourself and the equipment.<br>To protect users from electric shock, ensure that the chassis connects to earth via the ground wire provided in the

AC power Cord.

The AC Socket-outlet should be installed near the equipment and be easily accessible.

#### **Unpacking and Inspection**

Before opening product shipping box, inspect it for damage. If you find any damage, notify the shipping carrier immediately for all claims adjustments. As you open the box, compare its contents against the packing slip. If you find any shortages, contact your sales representative.

Once you have removed all the components from their packaging and checked that all the listed components are present, visually inspect the system to ensure there was no damage during shipping. If there is damage, notify the shipping carrier immediately for all claims adjustments.

#### **Site Preparation**

The environment in which you install your product should be clean, properly lit, free from static, and have adequate power, ventilation, and space for all components.

# <span id="page-5-0"></span>Chapter 1 Your Product

### <span id="page-5-1"></span>1.1 In the Box

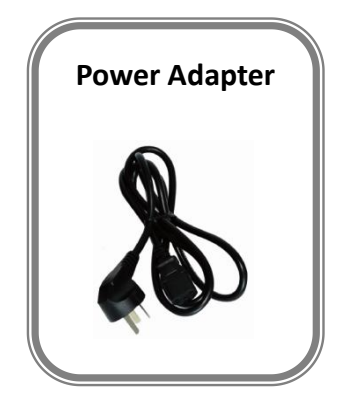

## <span id="page-5-2"></span>1.2 Product Overview

Next generation of RGBlink aura UHD monitors brings with it a new model, aura UHD studio, featuring capabilities to connect directly with applications such as Adobe PremierPro™ and DiVinci Resolve™ via Thunderbolt™ port.

aura UHD studio is broadcast-grade 4K HDR monitor, equipped with UHD (3840×2160) screen, supports quad link 12G SDI signal up to 8K input backward compatible with 4K@60Hz, supports high-precision 3D LUT with tetrahedral interpolation algorithm, supports HDR formats such as SMPTE ST2084(PQ), hybrid log-gamma HLG, various Gamma curves, camera Log and other professional functions which are widely used in film, television and advertisement industry.

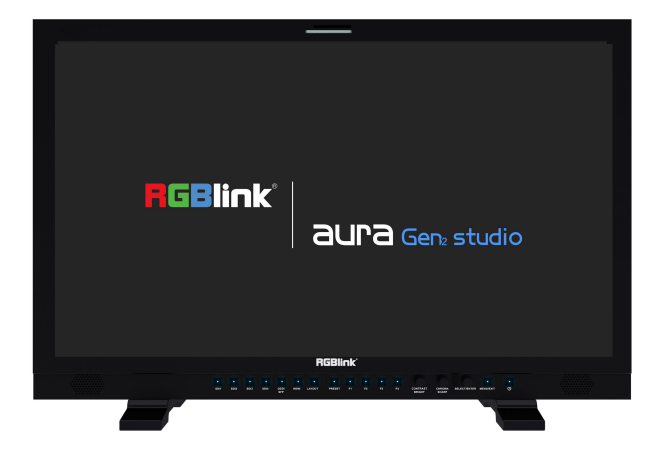

## <span id="page-6-0"></span>**1.2.1 Front Panel**

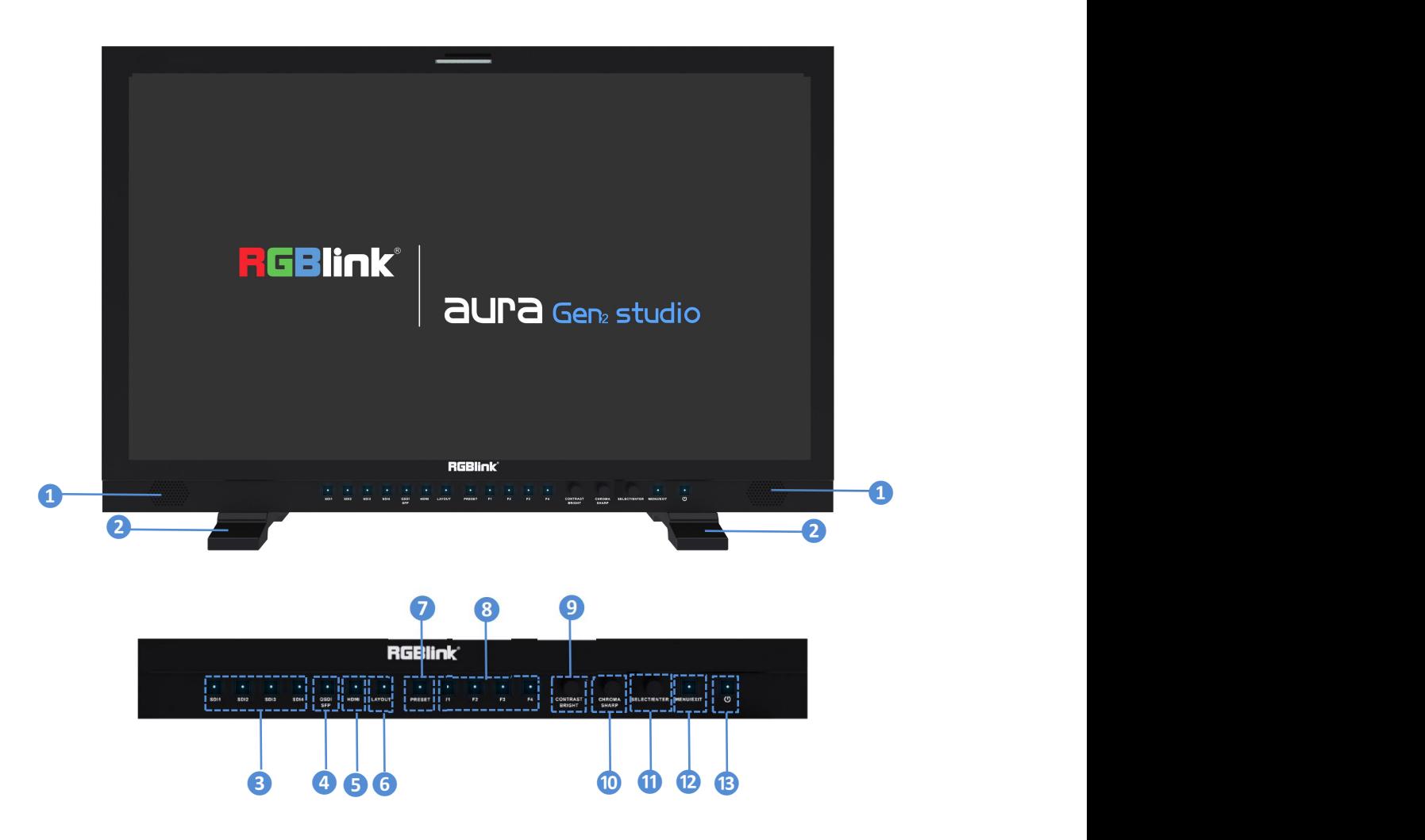

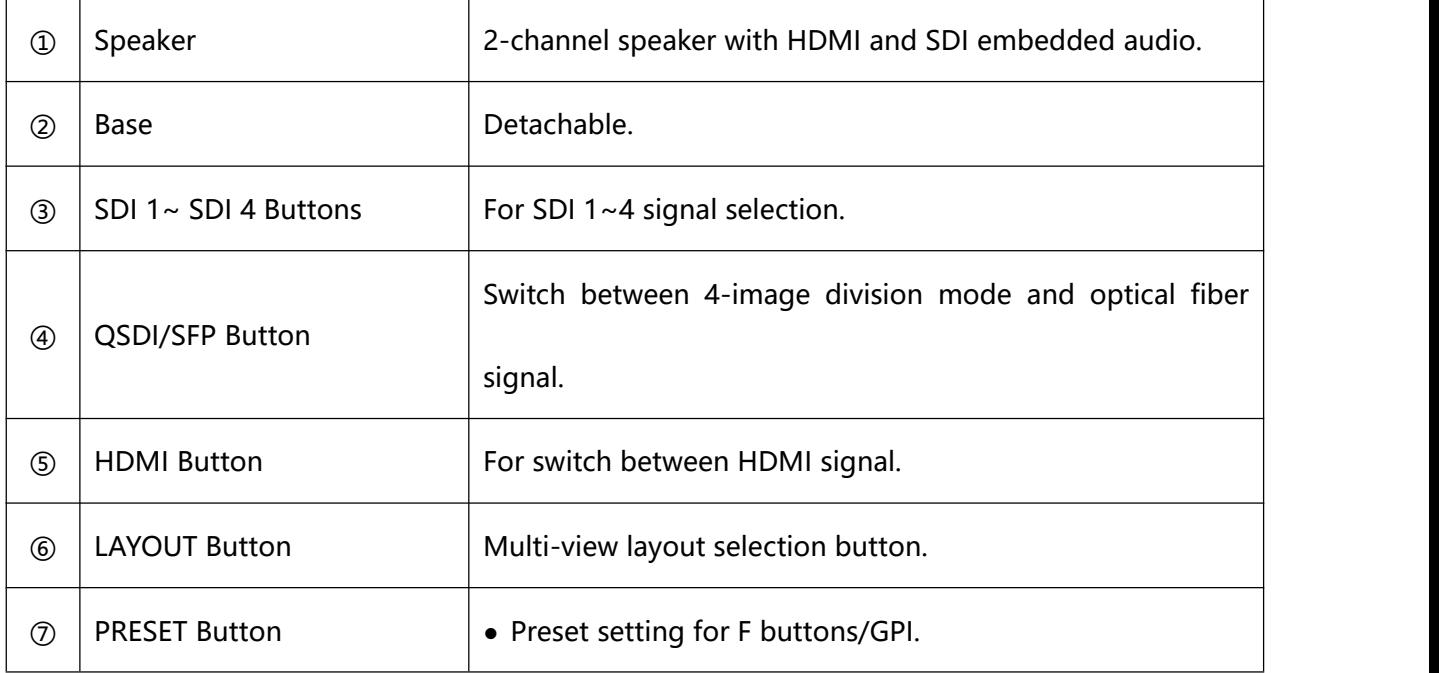

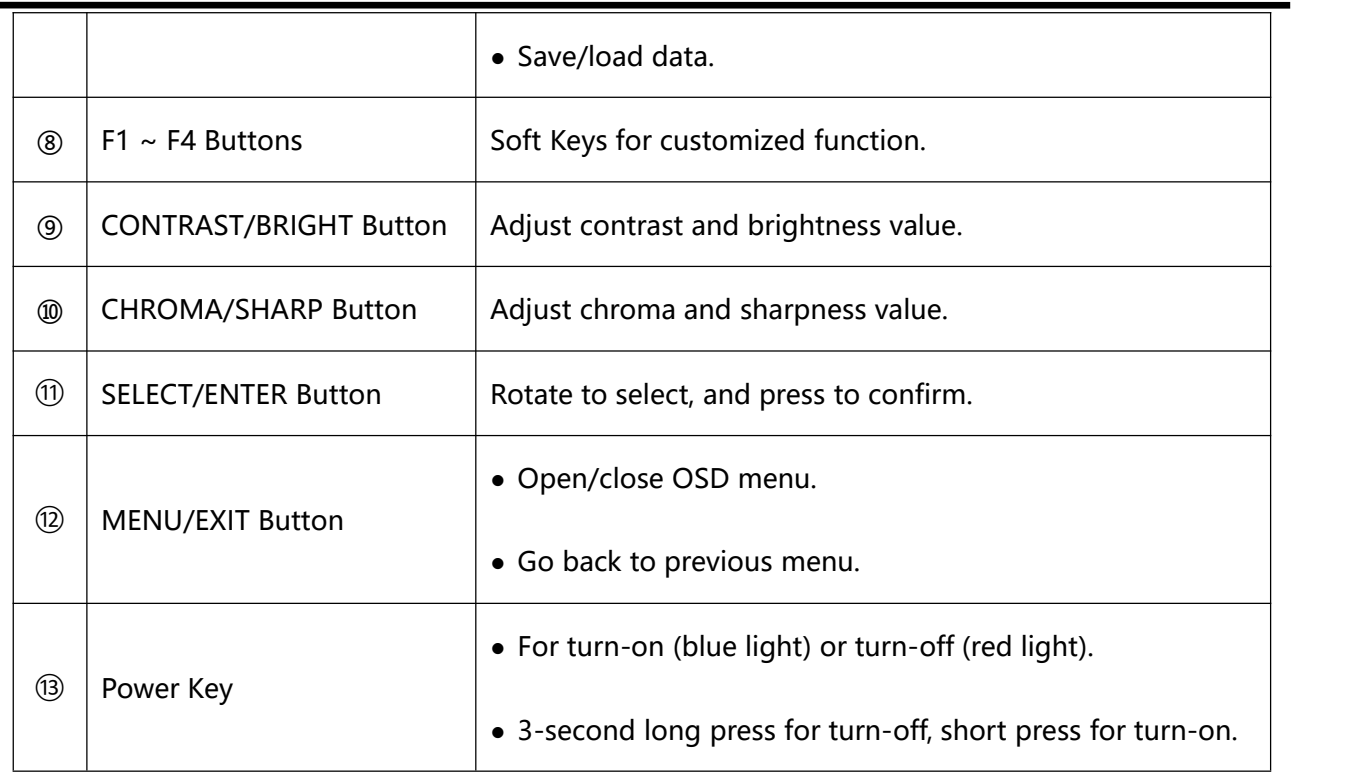

# <span id="page-7-0"></span>**1.2.2 Rear Panel**

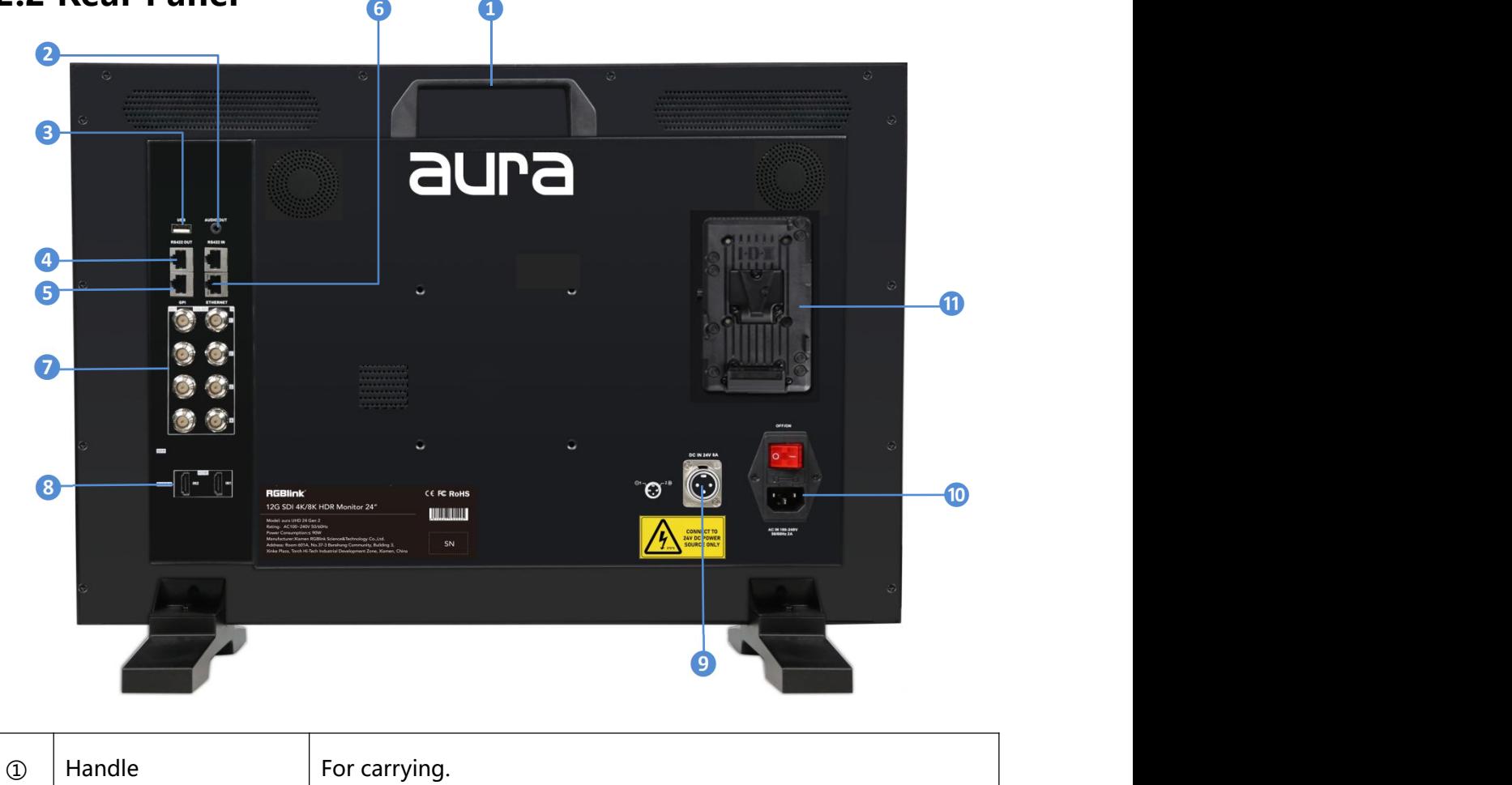

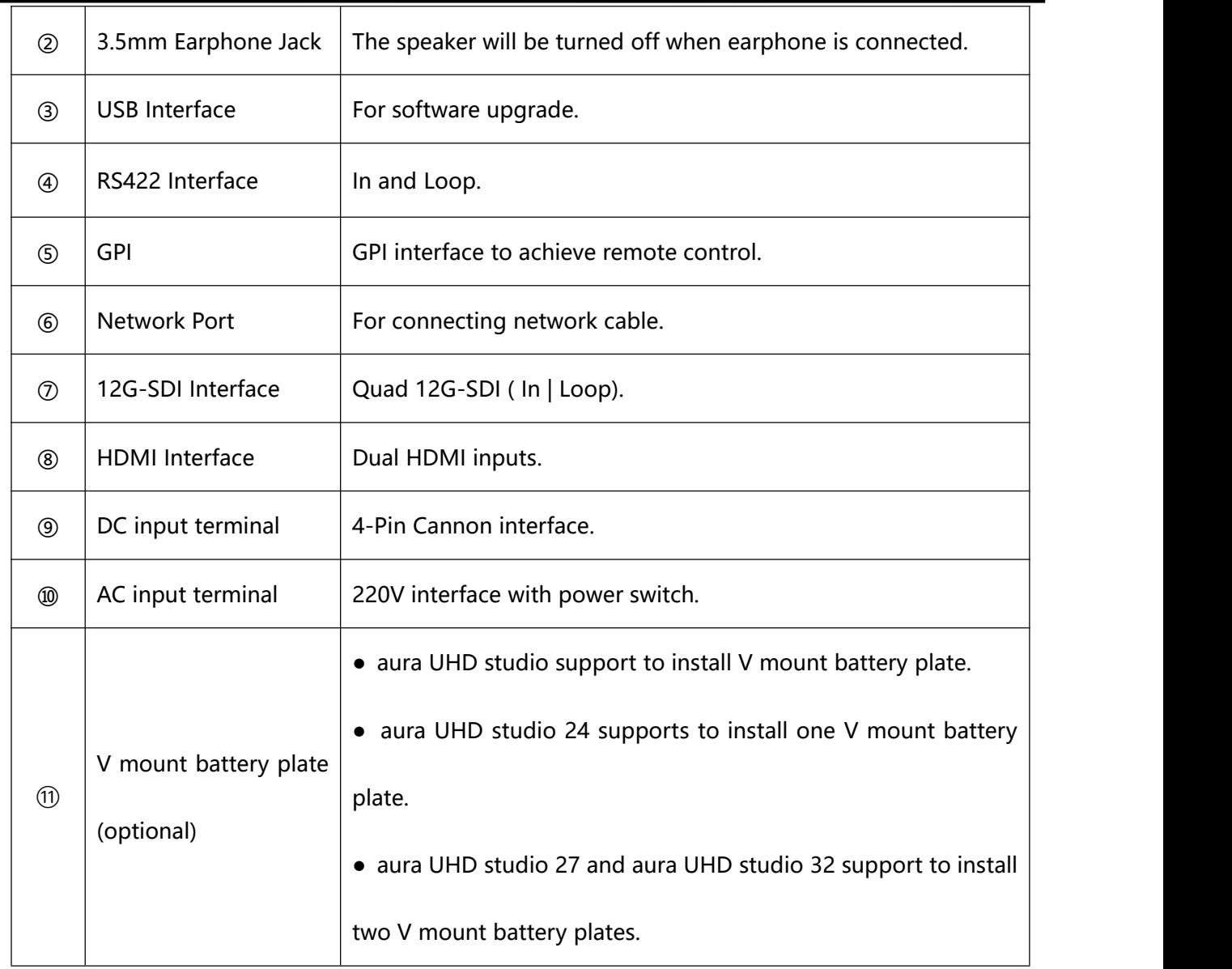

#### RS422 In/Out Interface Definition:

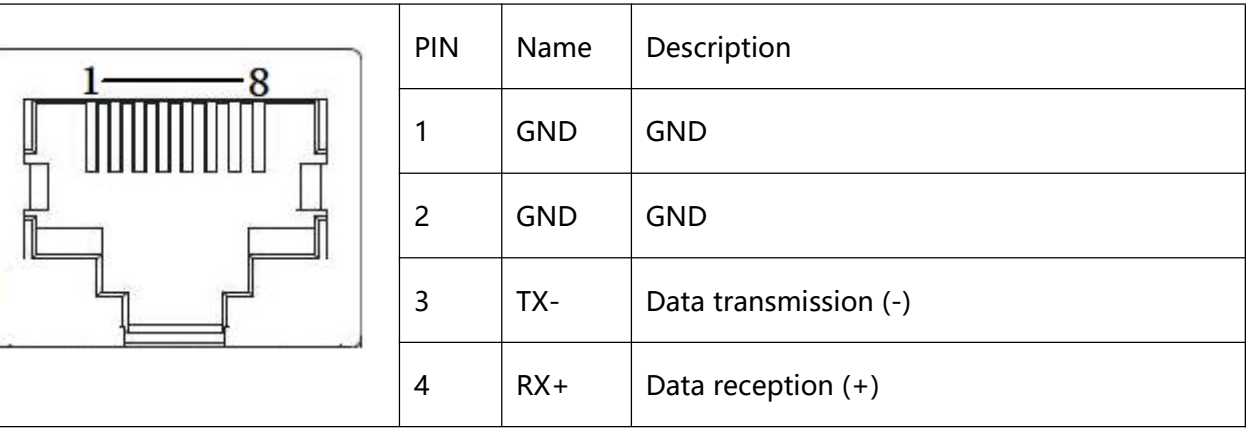

k

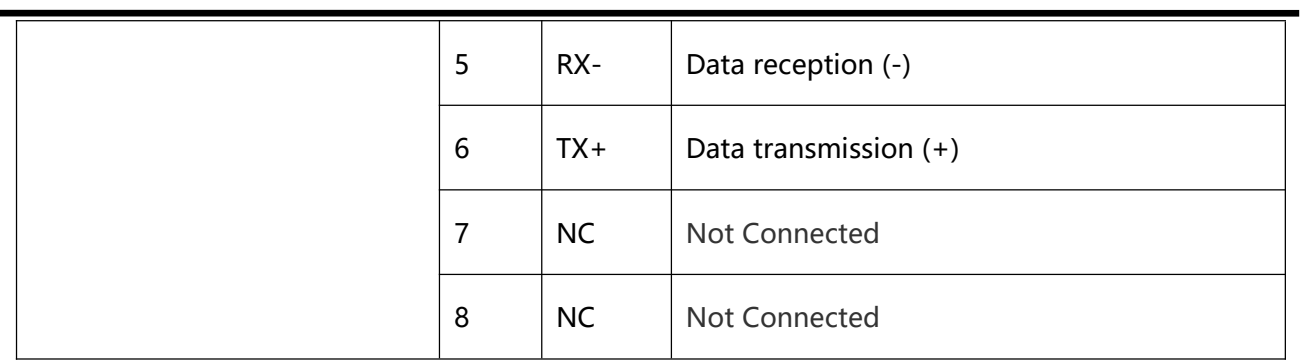

#### GPI Interface Definition:

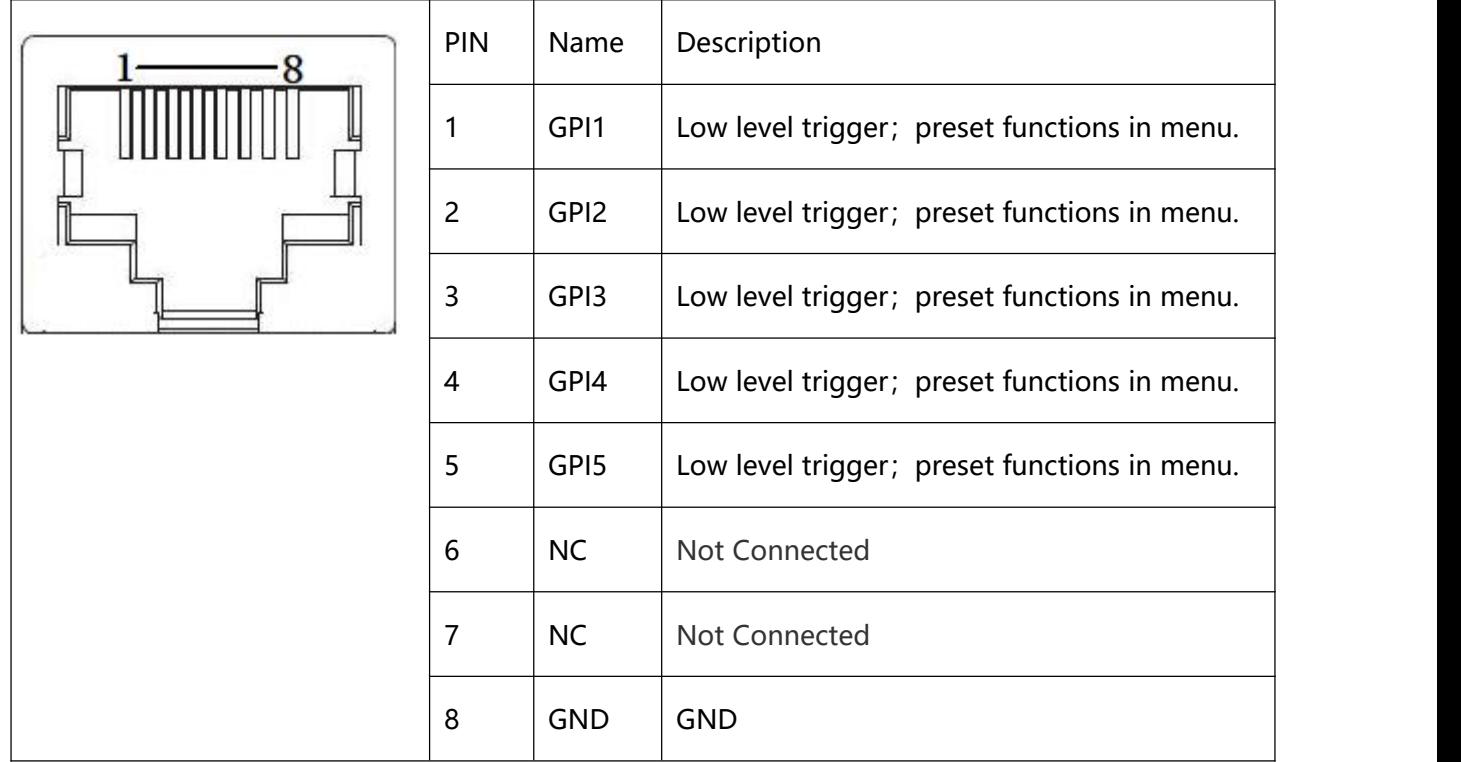

## <span id="page-10-0"></span>**1.2.3 Side Panel**

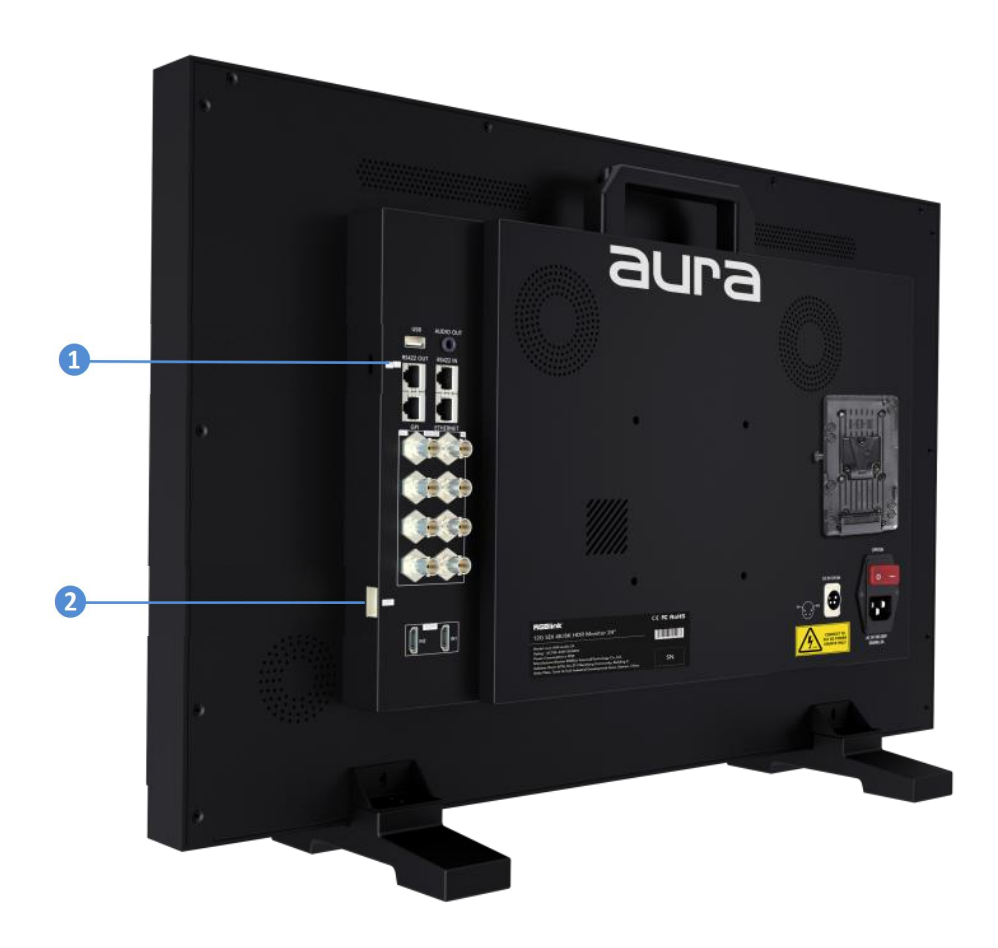

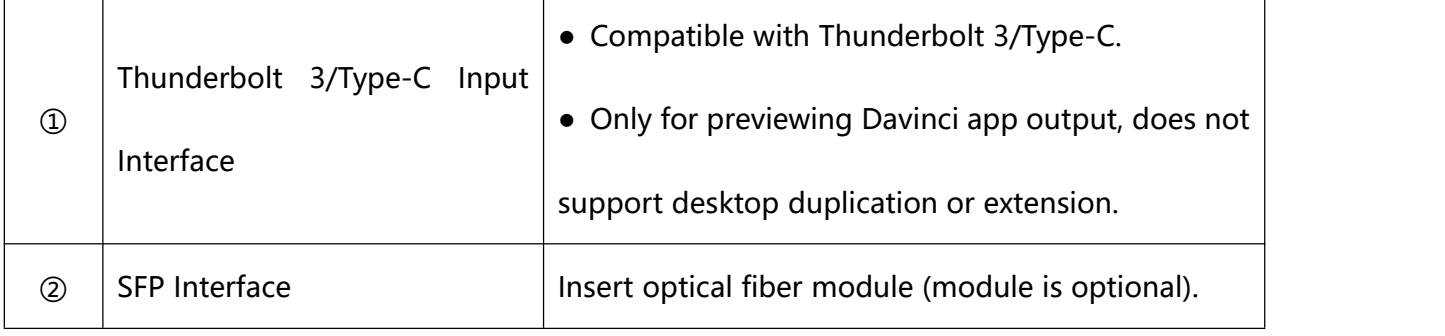

# <span id="page-11-0"></span>**1.2.4 Dimensions**

Following is the dimension of monitor for your reference:

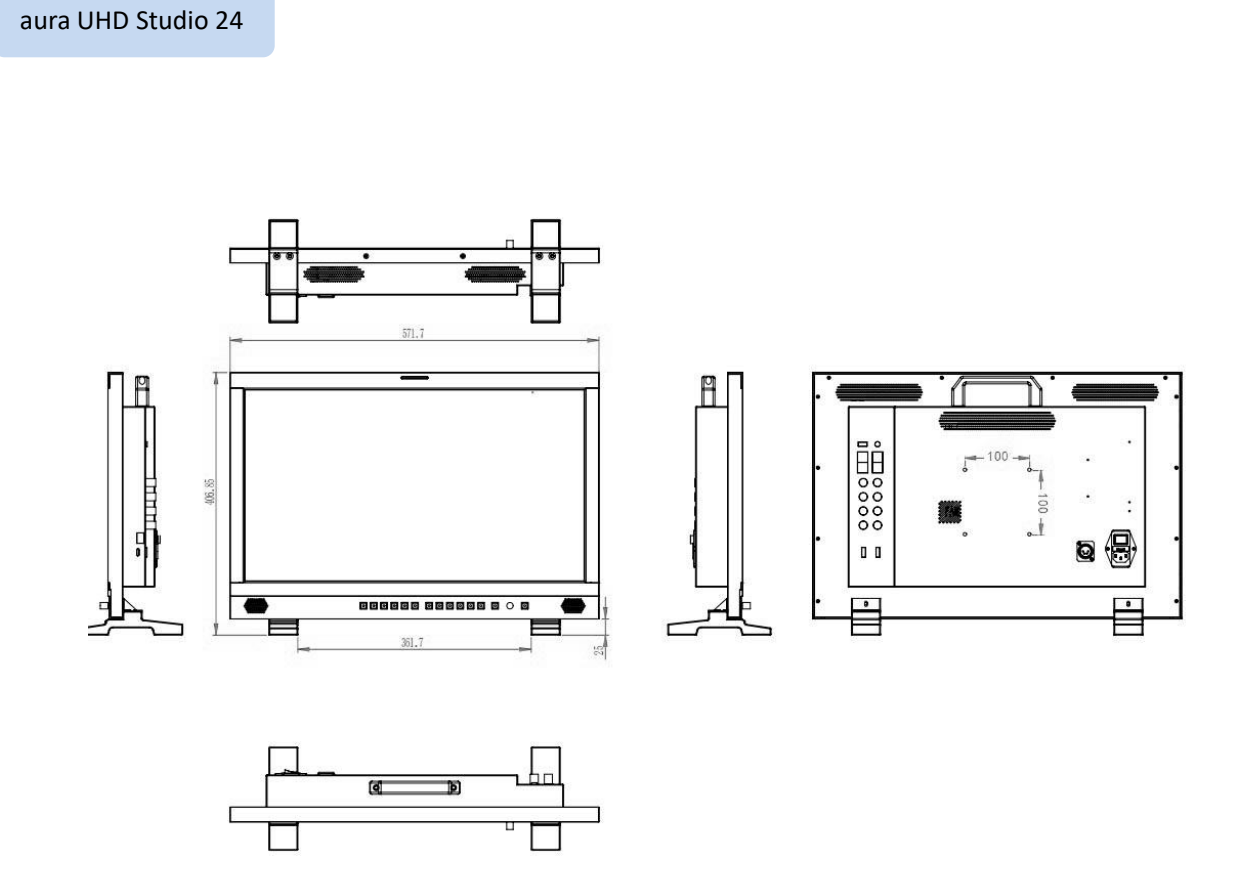

Net Weight: 8.6kg

Dimension: 571.7mm  $\times$  160mm  $\times$  414.85mm

#### aura UHD studio 27

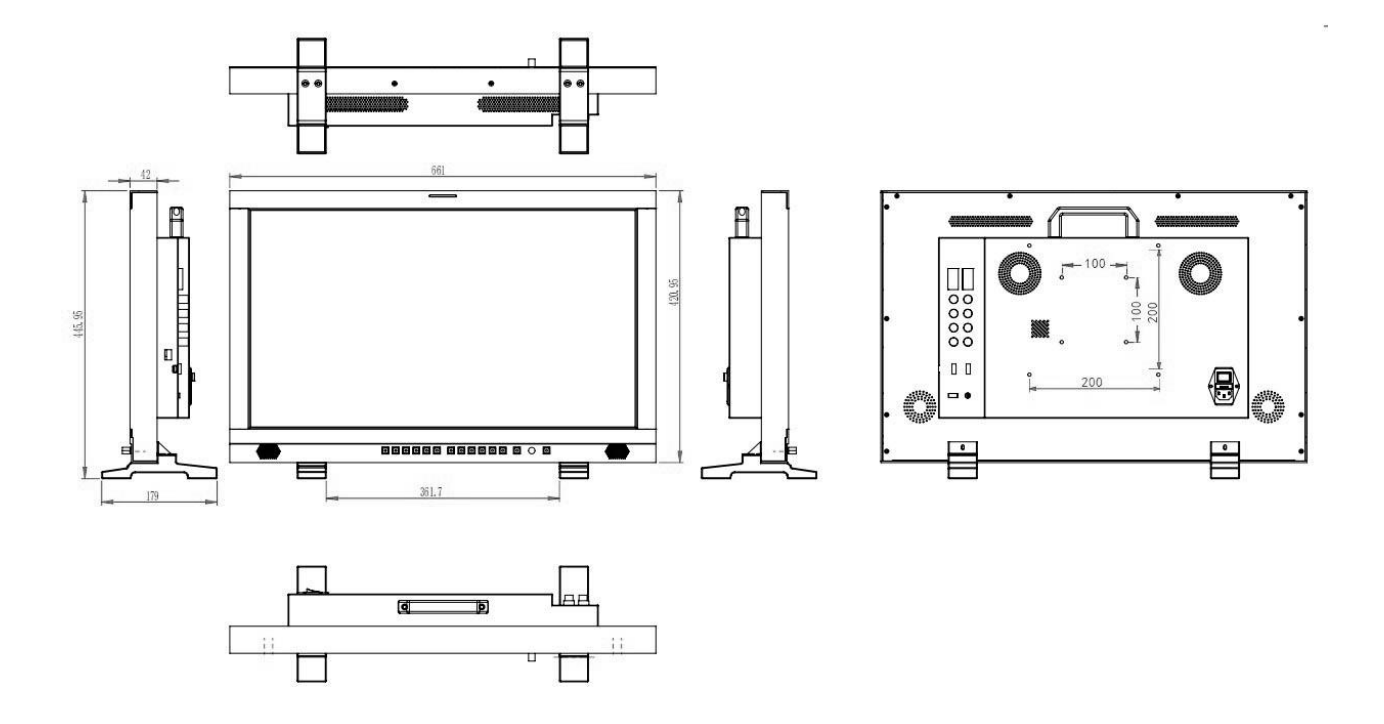

Net Weight: 11.4kg

Dimension:  $661$ mm × 420mm × 179mm

#### aura UHD studio 32

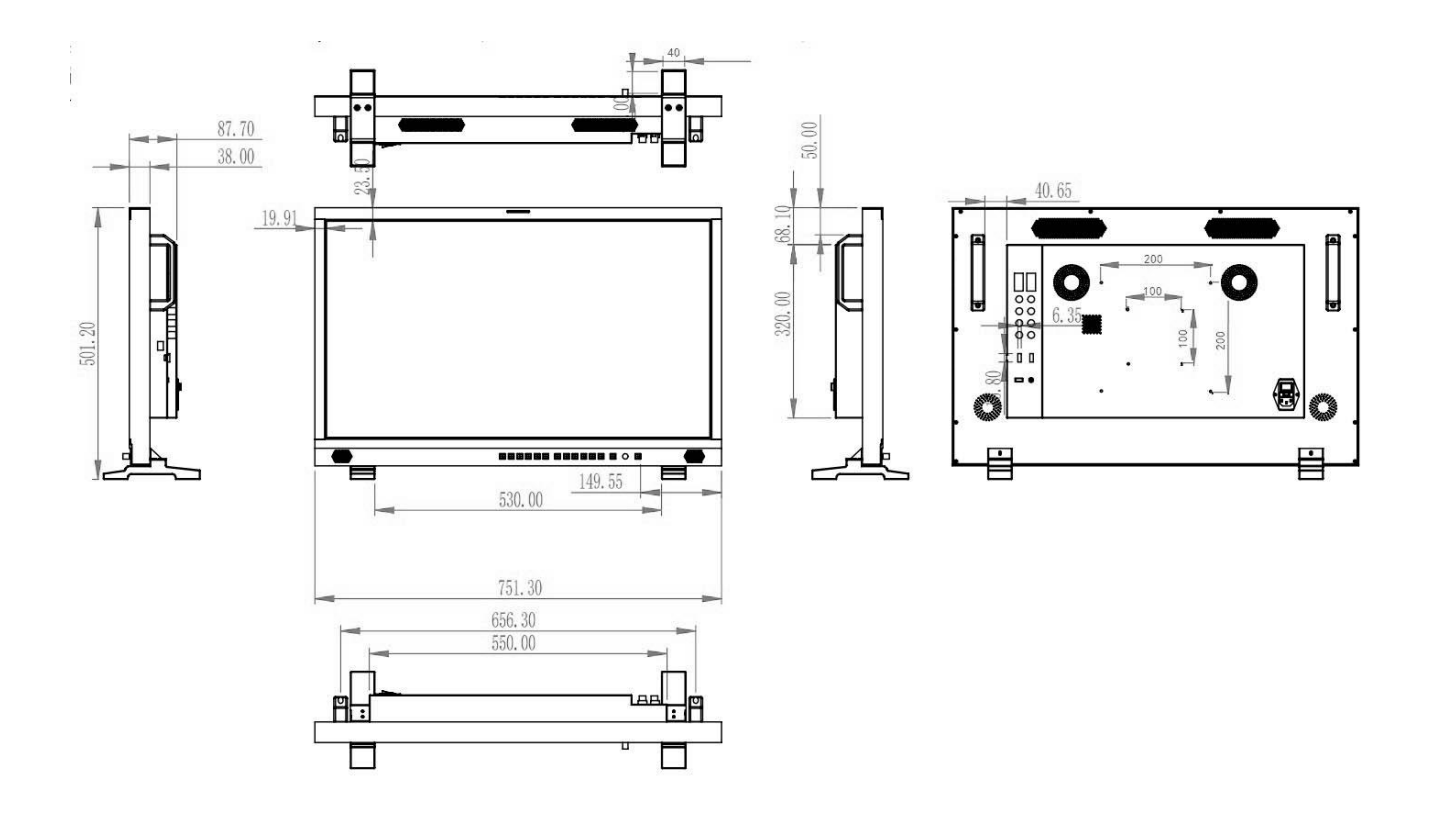

Weight: 15.3kg

Gross Weight: 751mm  $\times$  502mm  $\times$  179mm

# <span id="page-14-0"></span>Chapter 2 Use Your Product

# <span id="page-14-1"></span>2.1 Menu

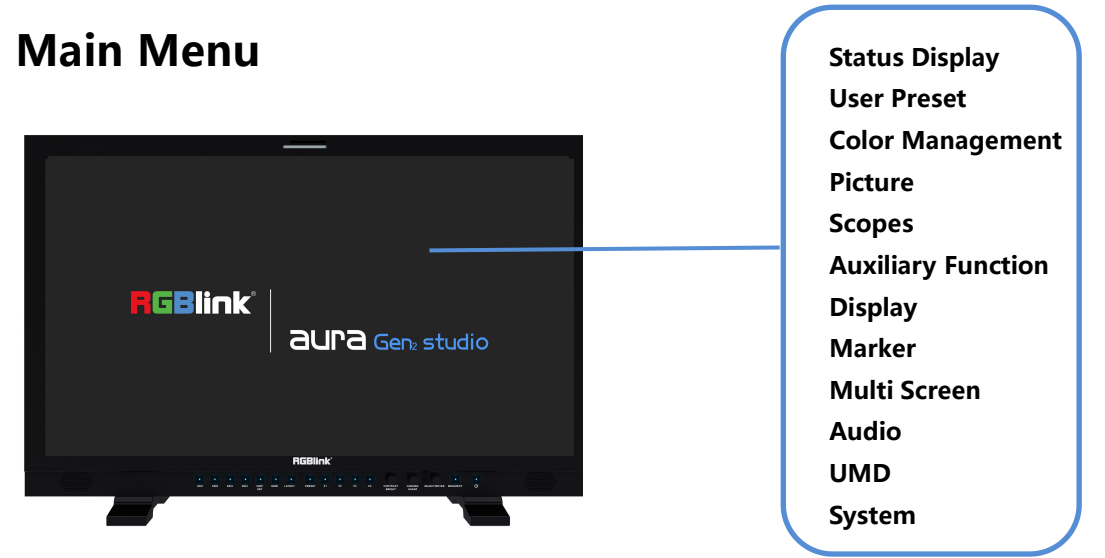

The monitor comes with OSD menu for parameters adjustment and setting, such as image quality

adjustment, input signal setting and more.

Use the MENU/EXIT button on the front panel for specific operations of menu.

### <span id="page-14-2"></span>**2.1.1 Status Display**

Status Display: Show current settings and status information of monitor.

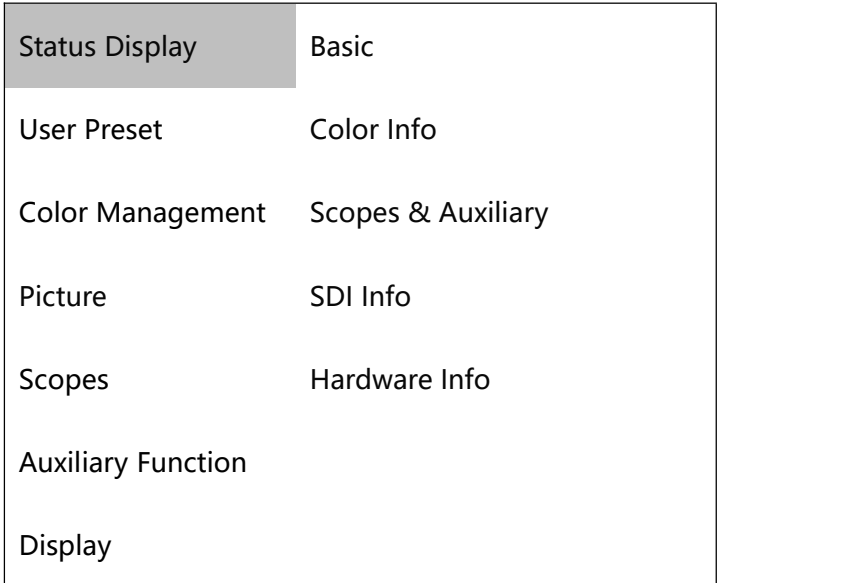

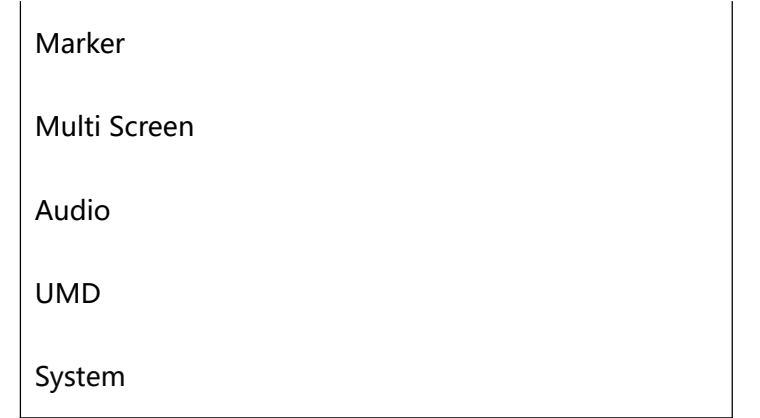

#### **Basic Information**

Show Input Source, Resolution, Image Division, Scan Mode, Aspect Ratio, Zoom Mode, Freeze, Flip Mode, Multi Screen Mode, Key Lock, Audio Source, Volume.

#### **Color Information**

Show Color Preset Mode, Color Temp, Color Gamut, Gamma (EOTF), HDR Auto Setting, Backlight, Input

Range, Contrast, Brightness, Chroma, Aperture.

#### **Scopes & Auxiliary Information**

Show Waveform, Histogram, Vector Scope , False Color, Zebra, Test Signal, SDI Eye Diagram, Blue

Only/Mono , Screen Saver.

#### **SDI Info**

Show SDI Input, Payload ID, Video Standard, Sampling, Picture Rate, Scanning Mode, Bit Depth, Link

Assignment, Colorimetry, Transfer Type.

#### **Hardware Information**

Show Hardware Version, Software Version, FPGA Version, Serial Number, Model Name, IP address, Subnet Mask, Gateway and Port Number.

### <span id="page-16-0"></span>**2.1.2 User Preset**

User Preset: Preset function keys and GPI, and store, load and restore the preset values.

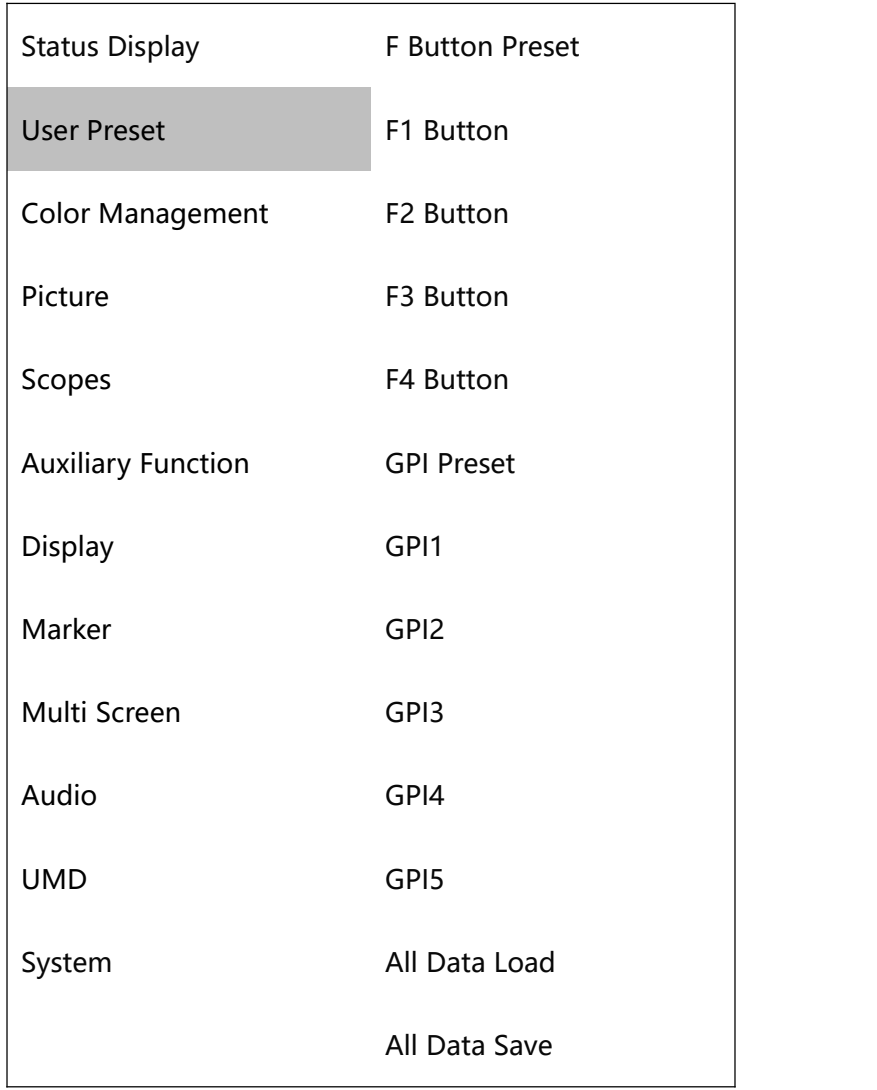

#### **F Button Preset**

Four modes with different functions, which are corresponding to the F1-F4 shortcut keys on the front

panel. Users can also modify the four preset modes.

#### **F1 to F4 Button**

Functions of F1 to F4 buttons can be set as following:

Color preset mode, gamut, gamut contrast, gamut warning, camera log, color temperature, black level expansion, window selection, flip mode, static frame, waveform, single-line waveform, vector, histogram, audio table, auxiliary focus, false color, zebra, UMD, marker display, cross hatch, all-blue/black-white mode, time code, audio signal source, and so on.

#### **GPI Preset**

5 presets available, which can achieve distant control, storage and load.

#### **GPI1 to GPI5**

Functions of GPI1 to GPI5 can be set as following:

SFP, SDI1-4, 4XSDI(SQD), 4XSDI(2SI), HDMI, UMD, marker display, cross hatching, red Tally, green Tally, yellow Tally, time code, static frame, flip mode, auxiliary focus, false color, zebra crossing, waveform, single-line waveform , histogram, vector, audio signal source, audio table.

#### **Data Load**

Load data of User Preset 1~5.

#### **Data Save**

Save data of User Preset 1~5.

### <span id="page-17-0"></span>**2.1.3 Color Management**

Color Management: For color setting and adjustment.

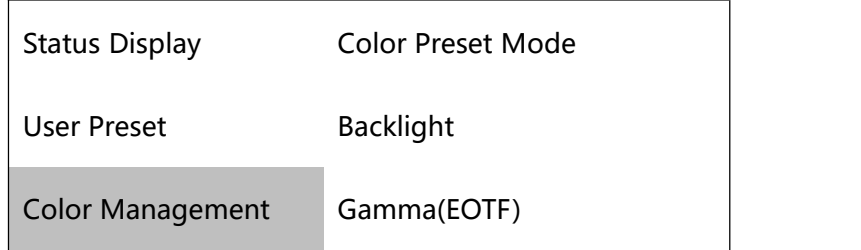

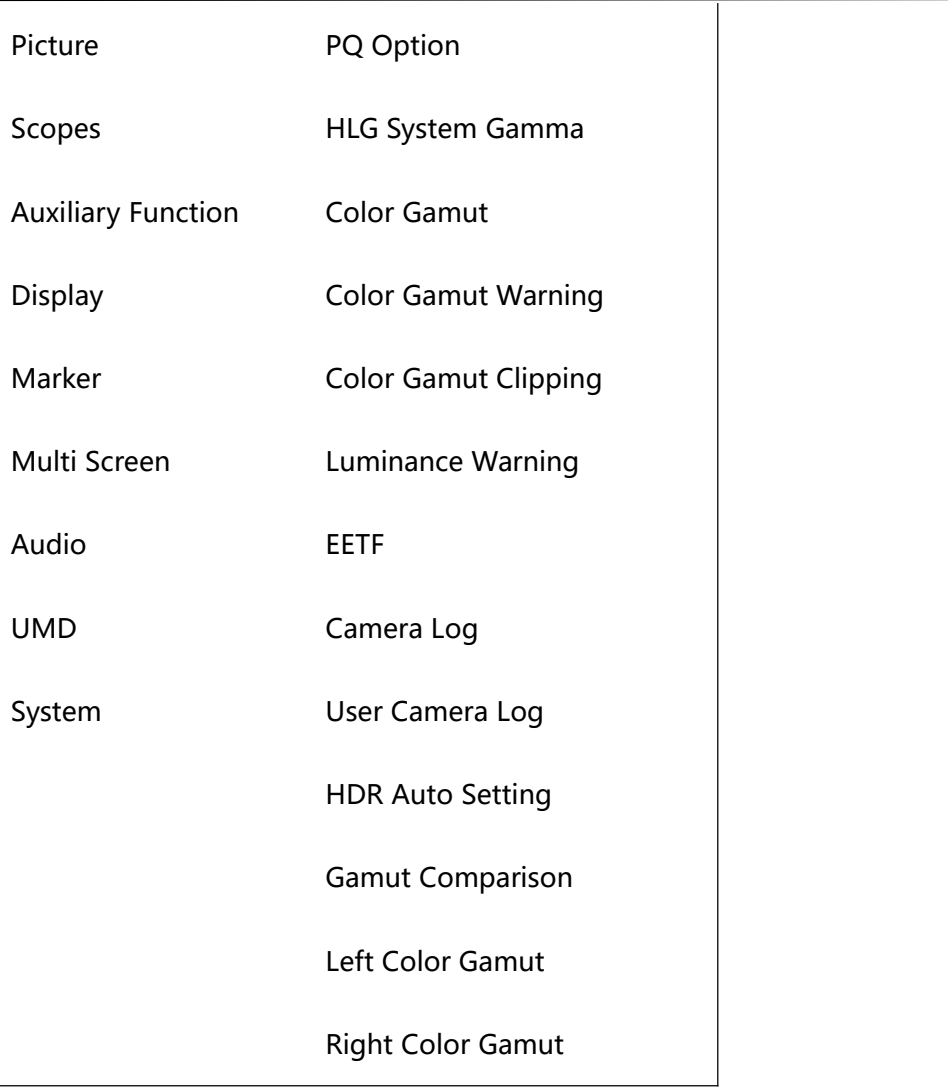

#### **Color Preset Mode**

Show BT.709, BT.2020, DCI-P3, PQ\_DCI-P3, PQ\_BT.2100, HLG\_BT.2100, User 1-5

#### **Backlight**

0~100 adjustable

#### **Gamma(EOTF)**

Set Gamma (EOTF) as following:

Gamma2.0, Gamma2.2, Gamma2.4, Gamma2.6, SMPTE ST 2084(PQ), ITU-R BT.2100(HLG), S-Log3,

Canon Log, User Gamma LUT1-4

#### **PQ Option**

Show different brightness value:

#### PQ-300, PQ-500, PQ-1000

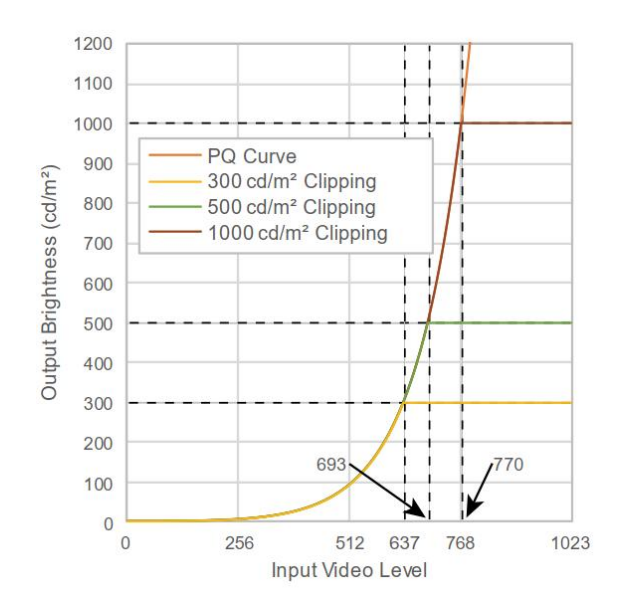

#### **HLG System Gamma**

1.0, 1.1, 1.2, 1.3, 1.4, 1.5

#### **Color Gamut**

Choose from:

Origian, ITU-R BT.709,SMPTE-C,EBU,DCI-P3,ITU-R BT.2020,User 1-5

#### **Gamut Warning: ON/OFF**

This function will show image beyond BT.709 in magenta, reminding that the image will not be able to

display the color of the part beyond the monitor screen when editing with Rec.709. This function is

only effective under BT.2020 color gamut.

#### **Luminance Warning: ON/OFF**

Maximum brightness shows in magenta.(Only can be chosen under PQ\_BT.2100,HLG\_BT.2100)

#### **EETF: ON/OFF**

This is a conversion function of HDR signal, which can display the HDR information of the monitor's

actual brightness. When this function is turned on, the highest brightness of HDR is automatically mapped to the highest brightness of the monitor, and the details of the image will be preserved. When this function is turned off, the part of the image that exceeds the real brightness of the monitor will be saturated. This function is only available in PQ mode.

#### **Camera Log**

Choose from:

OFF

SLog3 To LC-709TypeA

SLog3 To SLog2-709

SLog3 To Cine+709

SLog3 to Rec709

SLog2 to Rec709

Canon Log to Rec709

Canon Log to Cineon

Arri LogC to Rec709

V-Log to V-709

User Log

#### **User Camera Log**

Log1-8 can be customized, which can be achieved via network or USB.

#### **HDR Auto Setting: ON/OFF**

The monitor will automatically select the color gamut and EOTF(PQ or HLG) curve according to the

payload id of SDI signal source.

#### **Gamut Comparison: ON/OFF**

Can achieve comparison between left and right windows of different color gamut.

#### **Left/Right Color Gamut**

Choose from:

Original,ITU-R BT.709,SMPTE-C,EBU,DCI-P3,ITU-R BT.2020,User 1-5.

### <span id="page-21-0"></span>**2.1.4 Picture**

Picture: For adjustment of picture parameter.

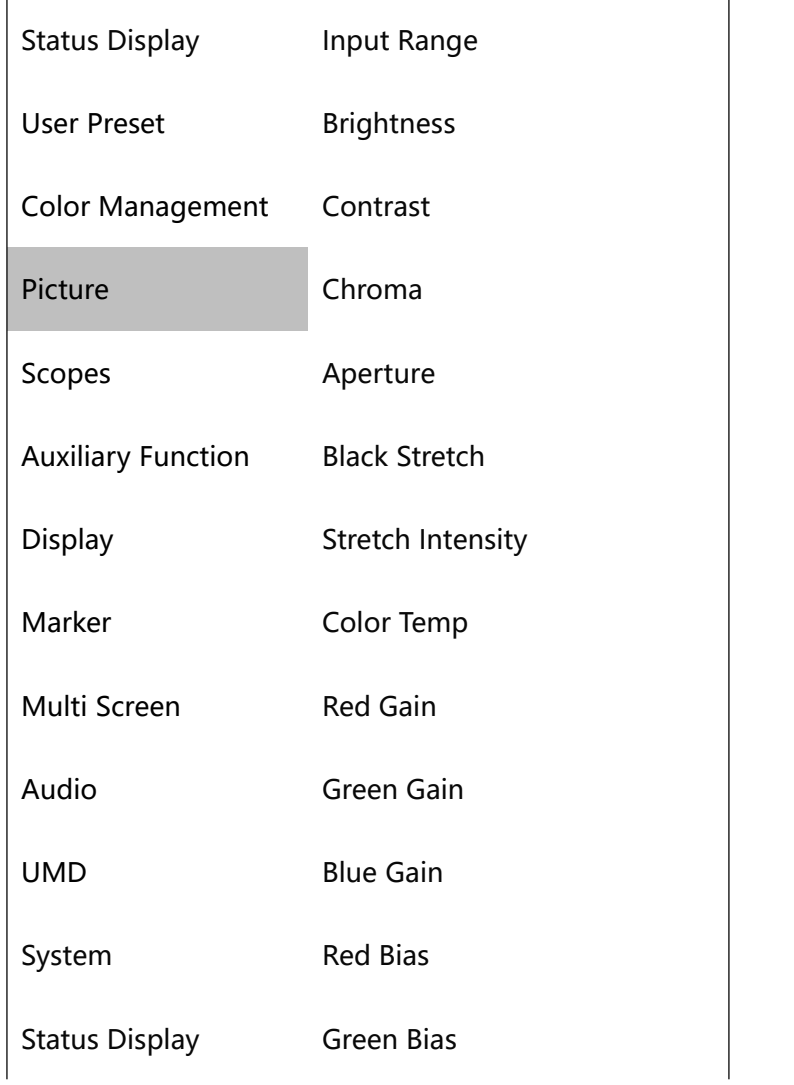

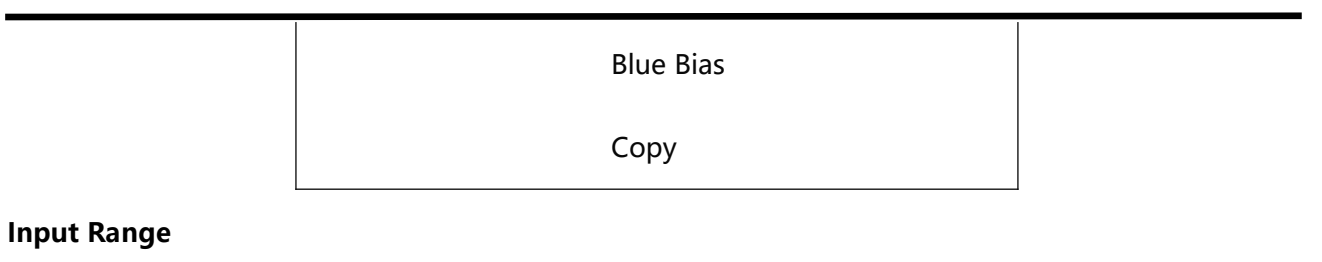

Limited: 64-940

Full Range: 0-1023

SDI Range 4-1019

Extension: 64-1019

**Brightness:**-1024~1023 (Default:0)

**Contrast:**-1024~1023 (Default:1024)

**Chroma:** -50~50 (Default:0)

**Aperture:** 0~100 (Default:50)

**Black Stretch:** ON/OFF

This function can enhance contrast

**Stretch Intensity:** 0~1023 (Default:512)

**Color Temp:** Choose from D55,D65 (default),D93,DCI-P3,User 1-3(Set the color temperature to save

and load.)

**Red, Green, Blue Gain:** 0~2047 (Default:1024)

**Red, Green, Blue Bias:** -512~511 (Default:0)

**Copy:** For copy of white balance data of selected color temperature.

Choose from: D55,D65,D93,DCI-P3,User 1-3

### <span id="page-22-0"></span>**2.1.5 Scopes**

Scopes: To monitor, analyze and adjust video signals.

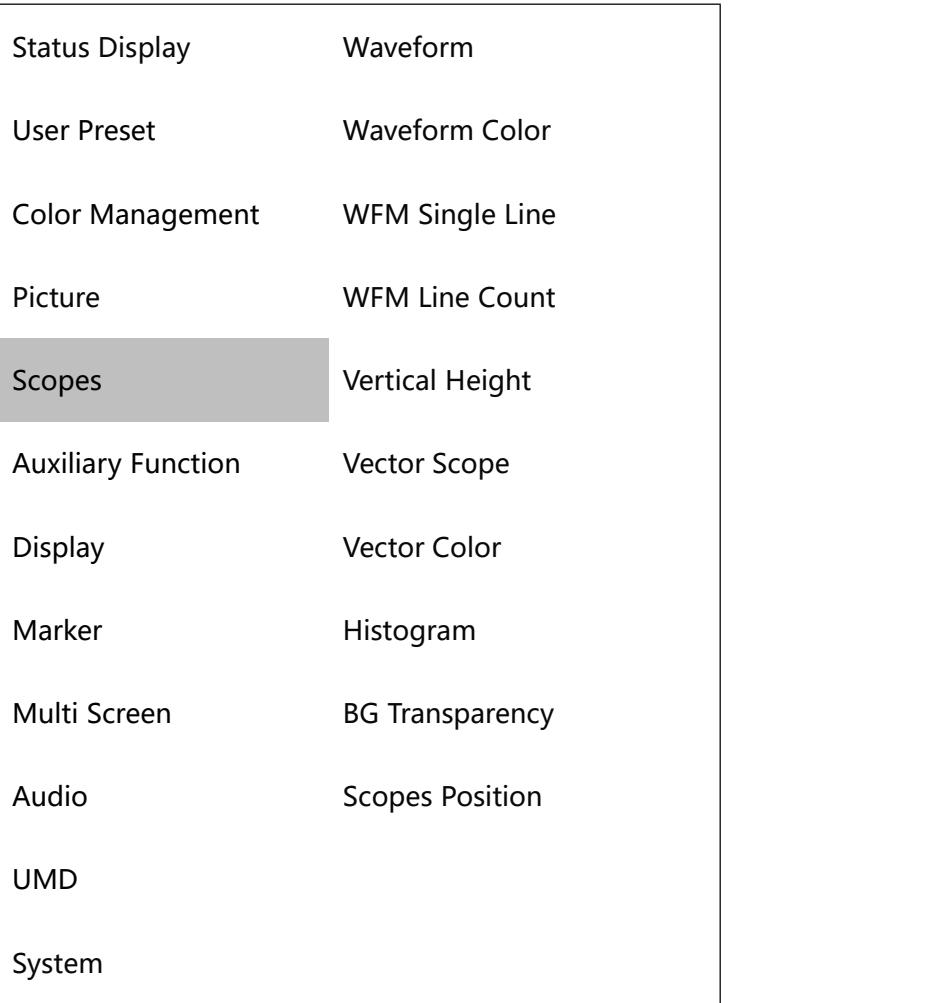

**Waveform:** OFF/Brightness Waveform/Component Waveform, RGB Waveform, RGB Superimposed

Waveform

**Waveform Color:** white, green, yellow

**WFM Single Line:** ON/OFF

#### **WFM Line Count:**

Adjust the waveform with specific lines when displaying single-line waveform. (Only available under

single-line waveform, and the range of line number depends on the current signal format.)

#### **Vertical Height:**

Display height of single-line waveform, choose from 128-lines, 256-lines and 512-line.

#### **Vector Scope:** ON/OFF

The color and saturation of the image are represented by waveform in a vector oscilloscope. The

higher the saturation, the more stretched the waveform.

**Vector Color:** white or green

#### **Histogram:**

Choose from: OFF,Brightness Histogram, RGB Histogram, RGB Superposition Histogram.

**BG Transparency:** Dark, low and high

**Scopes Position:** low, medium and high

### <span id="page-24-0"></span>**2.1.6 Auxiliary Function**

Auxiliary Function: To monitor, analyze and adjust video signals.

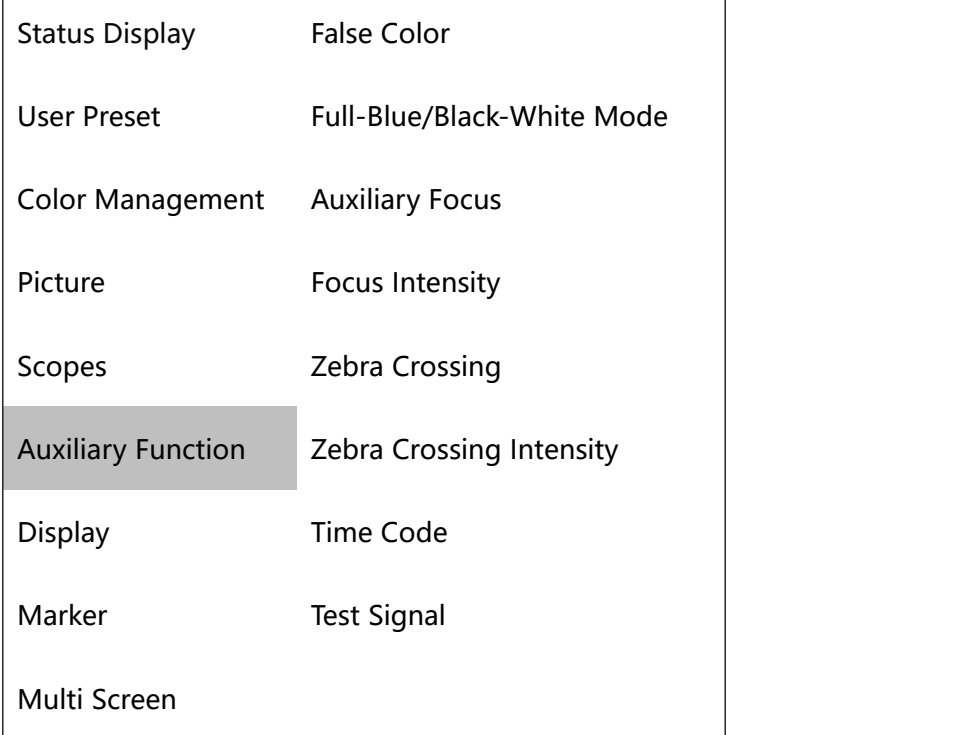

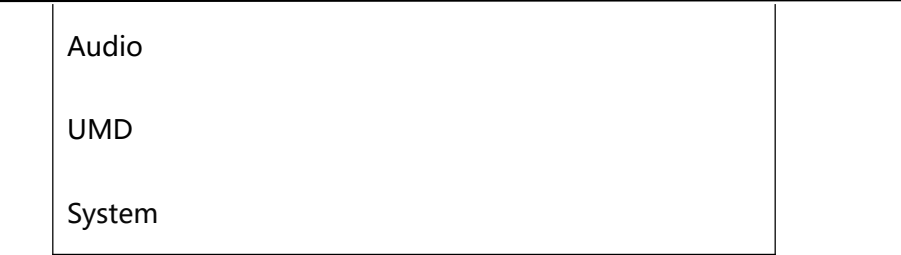

#### **False Color:** ON/OFF

Different false-color images are displayed when there are different exposure pictures in the image.

#### **Blue Only/Mono:**

Monochrome Mode Setting: OFF, All-Blue, Black-White, All-Red, All-Green

#### **Focus Assist:**

Choose from: OFF, Red, Blue, Green

**Focus Intensity:** Set auxiliary focus intensity

#### **Zebra:** ON/OFF

Count the display area in the image where the Y value is greater than the set value, and mark it with a

white slash.

#### **Zebra Intensity:**

Adjust zebra crossing intensity

#### **Time Code:**

Set the time code format.: OFF,LTC,VITC

#### **Test Signal:** OFF, Color Bar, White, Red, Green, Blue

This function can directly display the stored color bar or solid color picture without external signal

input, serving as the standard reference color or detecting the monitor screen.

### <span id="page-25-0"></span>**2.1.7 Display**

Display: Settings of various display modes.

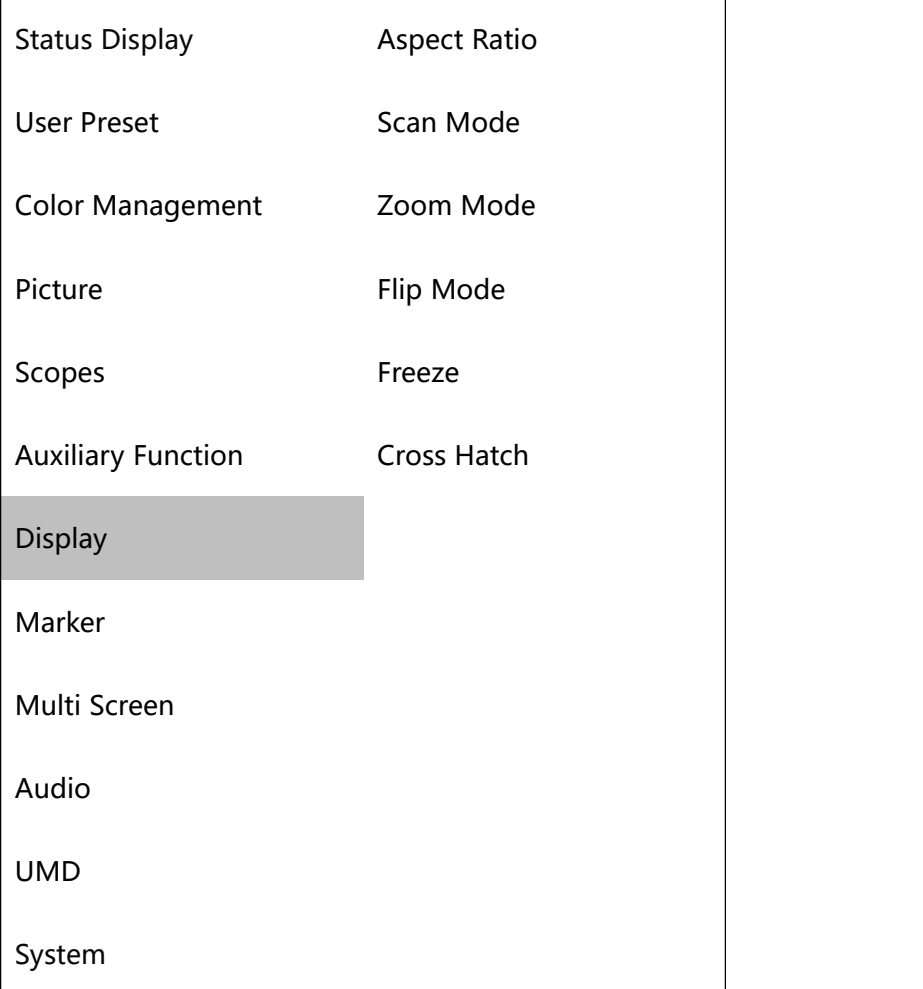

#### **Aspect Ratio**

Choose from:AUTO,1:1,16:9,4:3,2.35:1,1.85:1,15:9,16:10

#### **Scan Mode**

Choose from: Zero Scan, Overscan.

**Zoom Mode:** Achieve a partial amplification of the image.

Choose from: OFF, Upper Left, Top, Upper Right, Left, Right, Bottom, Bottom Left, Bottom Right, Middle

#### **Flip Mode**

Choose from:OFF, Horizontal Flip, Vertical Flip, Simultaneous Flip

#### **Freeze**

ON: To capture and display a current image.

OFF: Continue to play the video.

**Cross Hatch:** OFF/ON

This function can display grid lines to help focus different objects.

### <span id="page-27-0"></span>**2.1.8 Marker**

Marker: Settings of various marking lines.

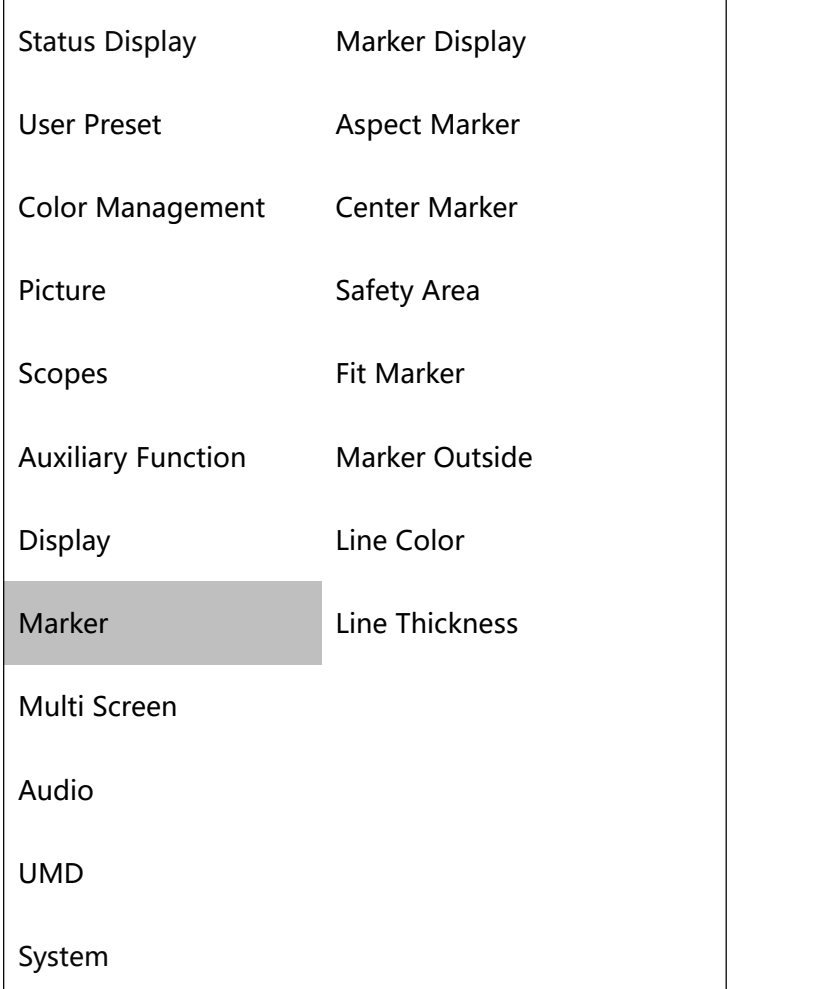

#### **Mark Display:** ON/OFF

#### **Aspect Marker**:

Choose from: OFF,16:9,15:9,14:9,13:9,4:3,2.35:1,1.85:1

**Center Mark:** OFF,Type 1,Type 2

#### **Safety Area**

Choose from: OFF,80%,85%,88%,90%,93%

#### **Fit Marker:** ON/OFF

ON: Safe area with aspect ratio

OFF: Safe area with screen ratio

#### **Marker Outside:**

Choose from: OFF, Black, Gray, Translucent

#### **Line Color**

Choose from: White, Red, Green, Blue, Black, Gray

#### **Line Thickness**

Choose from:2 pixels, 4 pixels, 6 pixels, 8 pixels

### <span id="page-28-0"></span>**2.1.9 Multi Screen**

Multi Screen: Simultaneous monitoring of multiple screens.

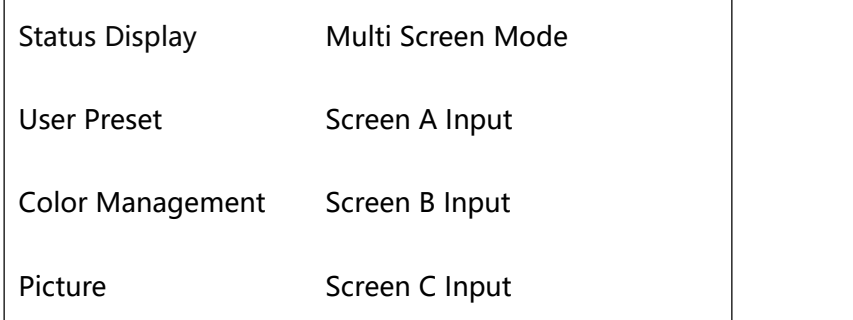

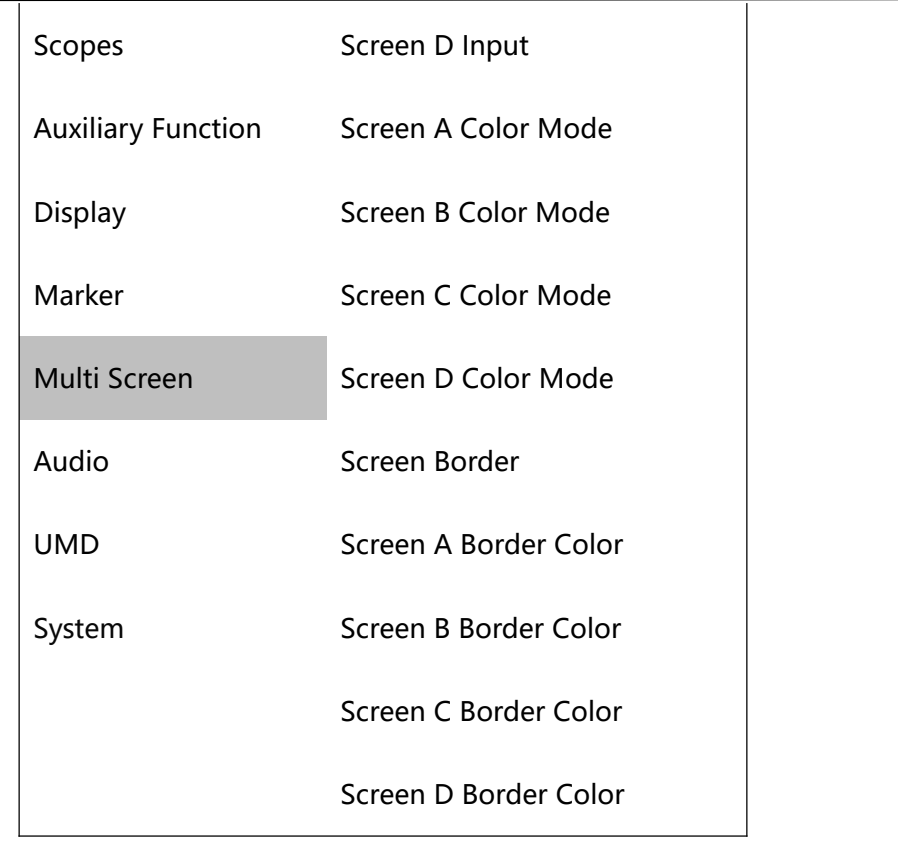

**Multi Screen Mode:** Display multiple signal sources on the same screen

Choose from: OFF, Side 3-Split, Bottom 3-Split, Live Broadcast Mode, PBP, PAP

#### **Screen A-D Input:**

Input signal can be chosen from: SDI1,SDI2,SDI3,SDI4,HDMI,SFP,HDMI2

**Screen Color Mode:** Choose color mode for Screen A and Screen B.

#### **Screen Border:**

Border thickness of screen can be chosen from: OFF, 2 pixels, 4 pixels, 6 pixels, 8 pixels

#### **Border Color**

Choose from: Red, Green, Blue, White, Yellow

### <span id="page-29-0"></span>**2.1.10 Audio**

Audio: Settings of audio and audio meter table.

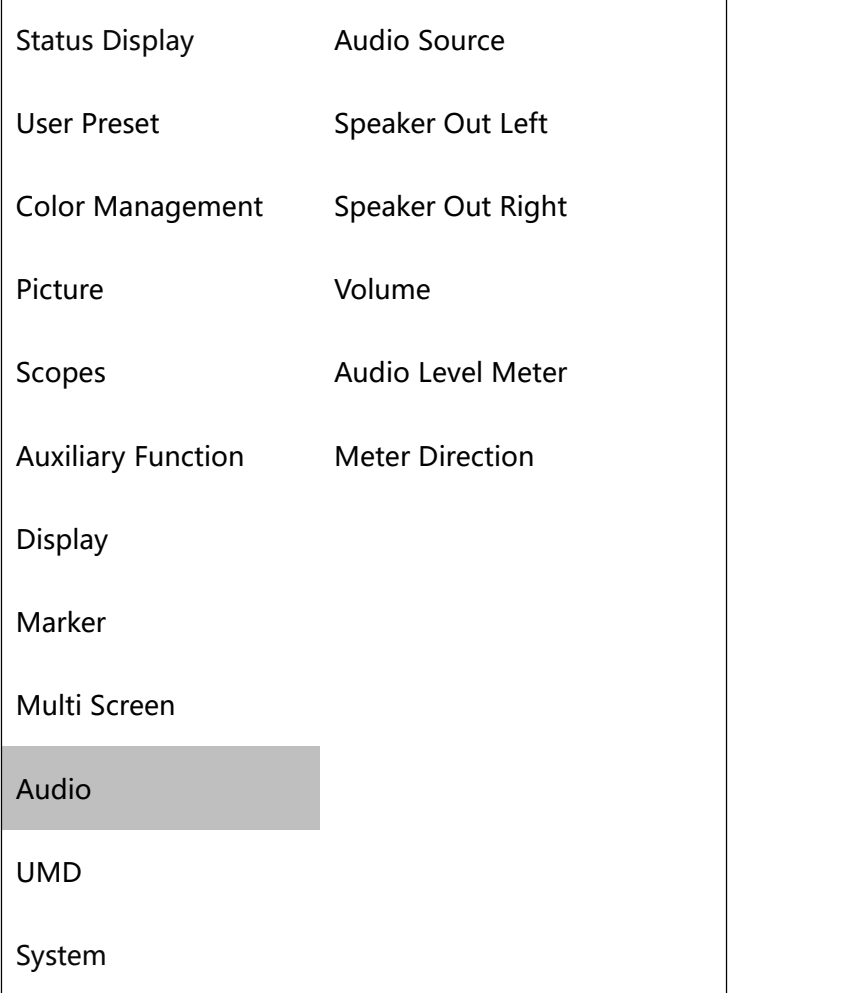

#### **Audio Source**

Choose from: Undefined, embedded audio

#### **Speaker Out Left/Right:**

Choose from CH1,CH2,CH3,CH4,CH5,CH6,CH7,CH8,CH9,CH10,CH11,CH12,CH13,CH14,CH15,CH16

**Volume:** 0~100 (Default:30)

**Audio Level Meter:** OFF,G1

#### **Meter Direction**

Choose from: vertical and horizontal.

### <span id="page-31-0"></span>**2.1.11 UMD**

UMD: Settings of UMD, TSL, Baud Rate.

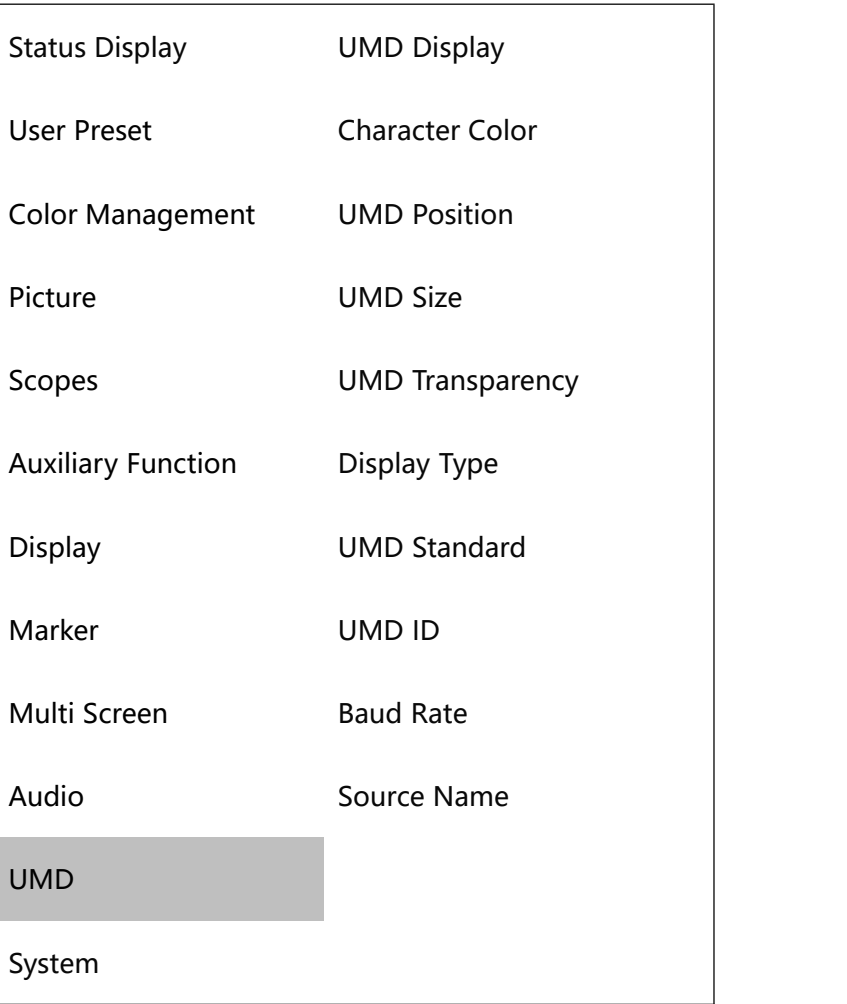

#### **UMD Display:** ON/OFF

#### **Character Color**

Choose from: White, Red, Green, Yellow, Cyan, Magenta

#### **UMD Position**

Position can be set from top or bottom.

#### **UMD Size**

Set UMD size to be large or small.

#### **UMD Transparency**

Choose from: OFF,Low,High

**Display Type:** Source ID,UMD

**UMD Standard:** OFF,TSL V3.1,TSL V4.0,TSL V5.0

**UMD ID:** 0~127 (Default: 0)

**Baud Rate:** 38400,8,e,1 ; 115200,8,e,1

**Source Name:** Set name of UMD source

### <span id="page-32-0"></span>**2.1.12 System**

System: Settings of Key Lock, Language, Menu Transparency and more.

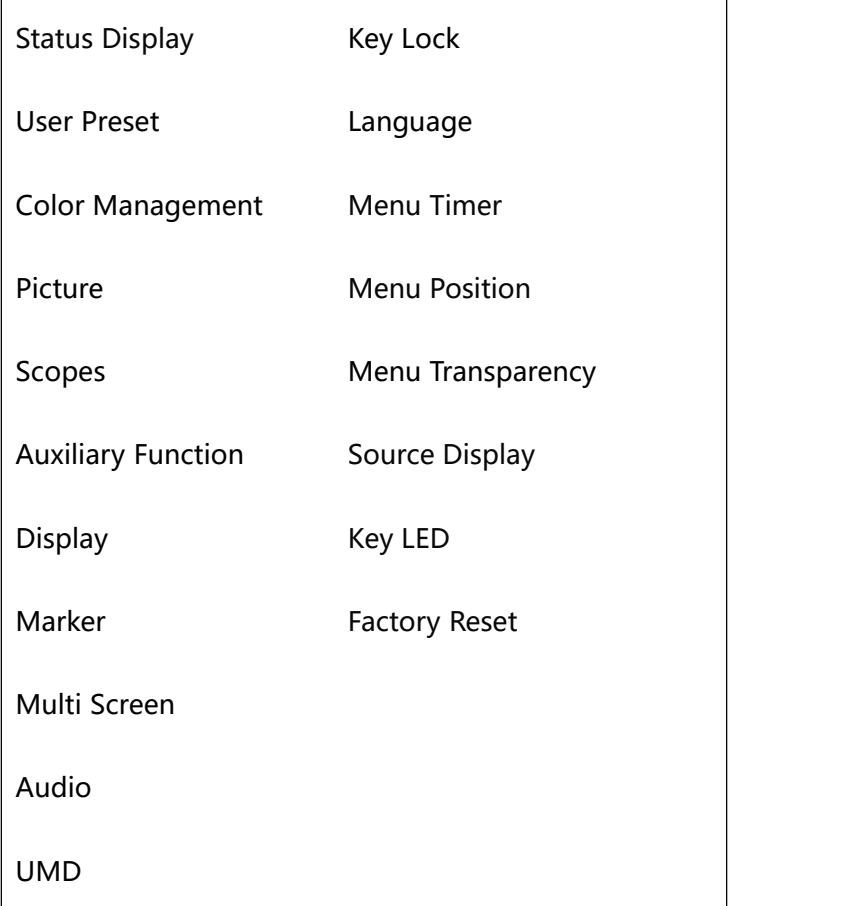

System

#### **Key Lock:** OFF/Full Lock

Full Lock: All function keys are locked and cannot be used. Users need to enter the menu to select OFF

for reuse.

**Language:** English/Simplified Chinese

**Menu Timer:** 5s, 10s, 30s, 60s (OSD disappears after the corresponding time.)

#### **Menu Position:**

Choose from: Top Left, Top Right, Middle, Left, Right

#### **Menu Transparency**

Increase transparency to see the background image directly.

#### **Source Display:** OFF/ON

**Key LED:** OFF/ON

**Factory Reset:** NO/Reset All Settings

# <span id="page-34-0"></span>Chapter 3 Ordering Codes

# <span id="page-34-1"></span>3.1 Product Code

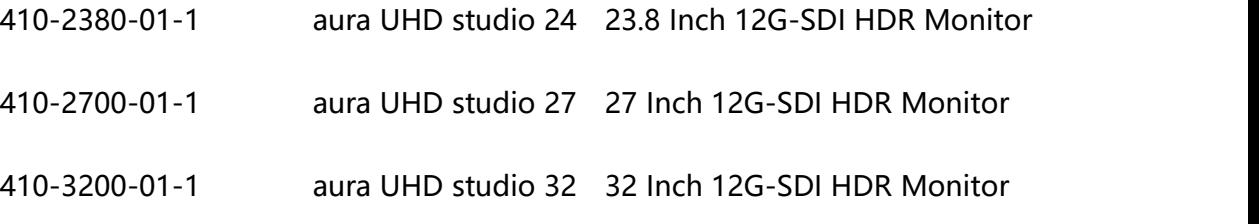

## 3.2 Others

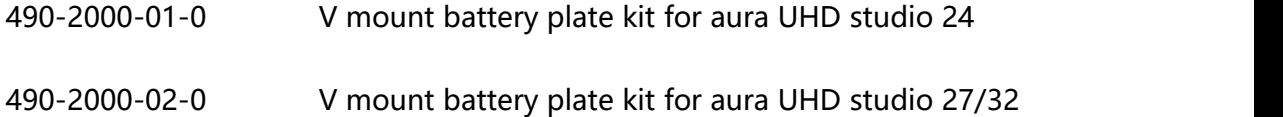

# <span id="page-35-0"></span>Chapter 4 Support

### <span id="page-35-1"></span>4.1 Contact Us

#### www.rgblink.com

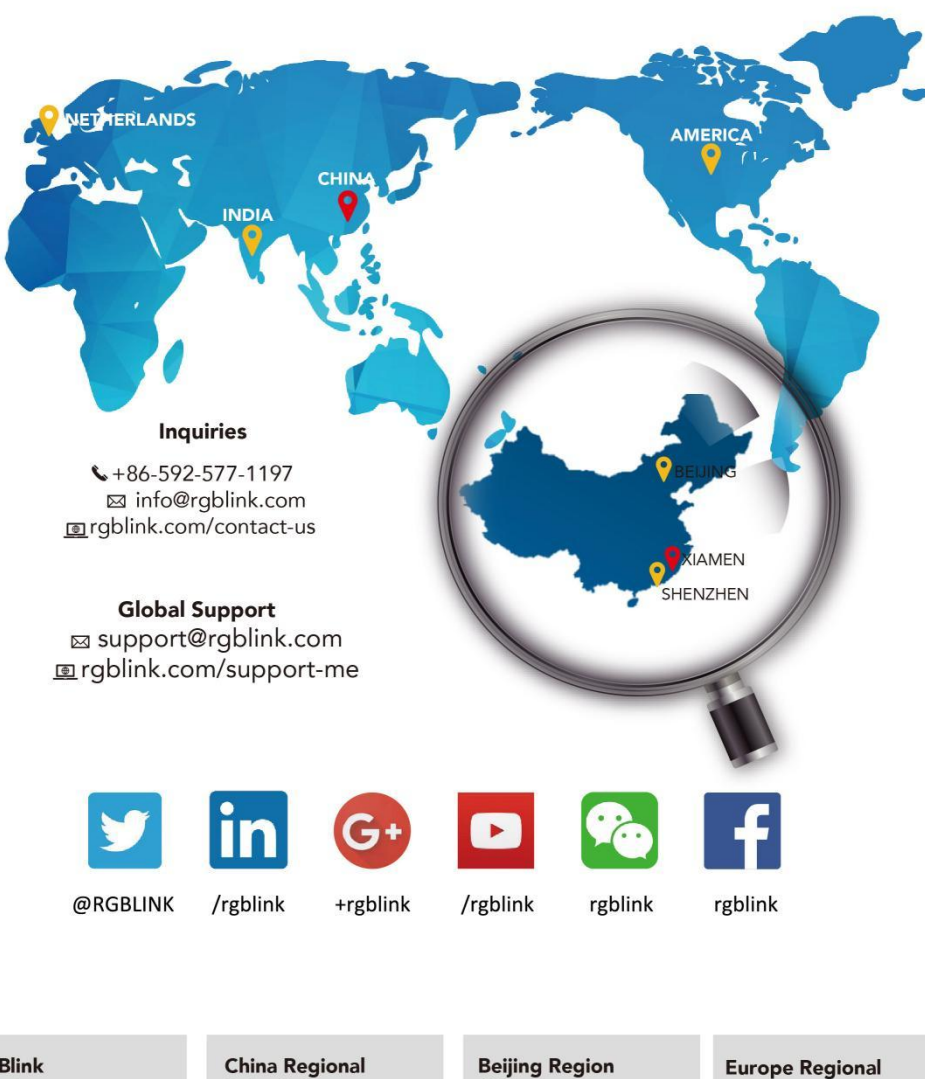

**RGBlink** Headquarters Xiamen, China

Room 601A, No. 37-3 Banshang community,<br>Building 3, Xinke Plaza, Torch<br>Hi-Tech Industrial Development Zone, Xiamen, China

 $\leftarrow +86 - 592 - 577 - 1197$ 

Sales & Support Shenzhen, China

705, 7th Floor, South District, Building 2B, Skyworth Innovation Valley, No. 1<br>Tangtou Road, Shiyan Street,<br>Baoan District, Shenzhen City, Guangdong Province

+86-755 2153 5149

Office Beijing, China

Building 8, 25 Qixiao Road<br>Shahe Town Changping

Sales & Support<br>Eindhoven, Holland

Flight Forum Eindhoven<br>5657 DW

 $\bigotimes$  +010-8577 7286

 $\leftarrow +31(040)2027183$ 

# <span id="page-36-0"></span>Chapter 5 Upgrade

# <span id="page-36-1"></span>5.1 Network Upgrade Program Description

#### **Preparations before the upgrade:**

1. Connect the computer and monitor with Ethernet network cable. (The default IP address is 192.168.1.128.)

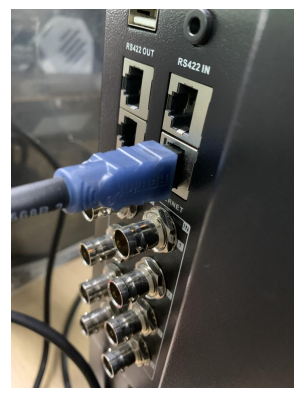

2. Set the Ethernet to a fixed IP address on the PC.

3. Open the "Network Connection" page on the PC, select the corresponding "Ethernet", double-click, the following interface is displayed.

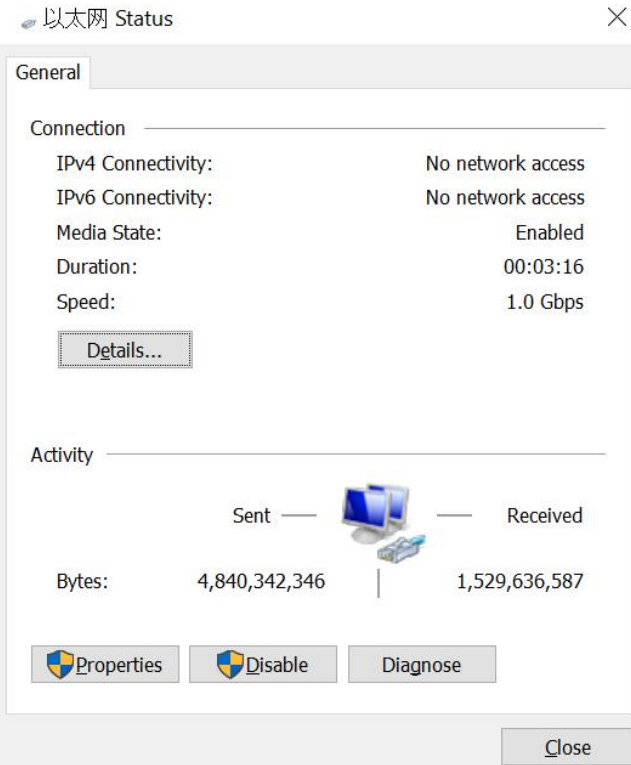

4.Double-click Internet Protocol Version 4(TCP/IPv4) on the Ethernet Properties page. The following page is displayed.

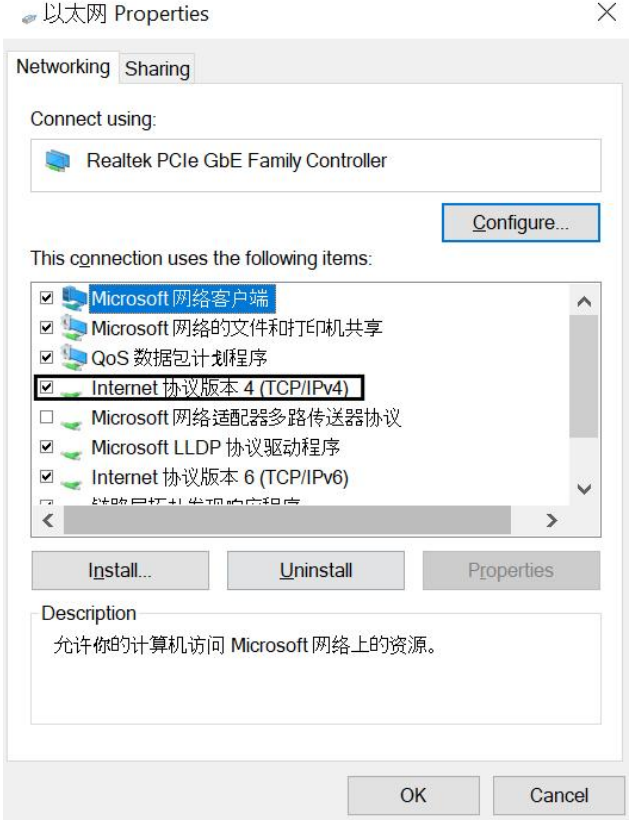

5.On the Internet Protocol Version 4(TCP/IPv4) Properties page, select Use the following IP addresses and set the following parameters: IP Address, Subnet Mask, Default Gateway.

Note: 100 in the IP Address figure can be other values as long as it does not conflict with 192.168.1.128 in the monitor, but it must be on the same network segment.

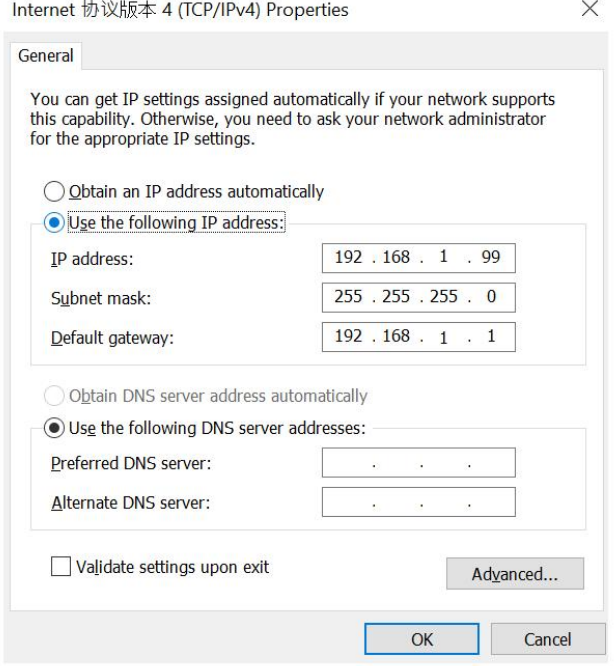

6.Shut down firewall or allow PD Tool through firewall.

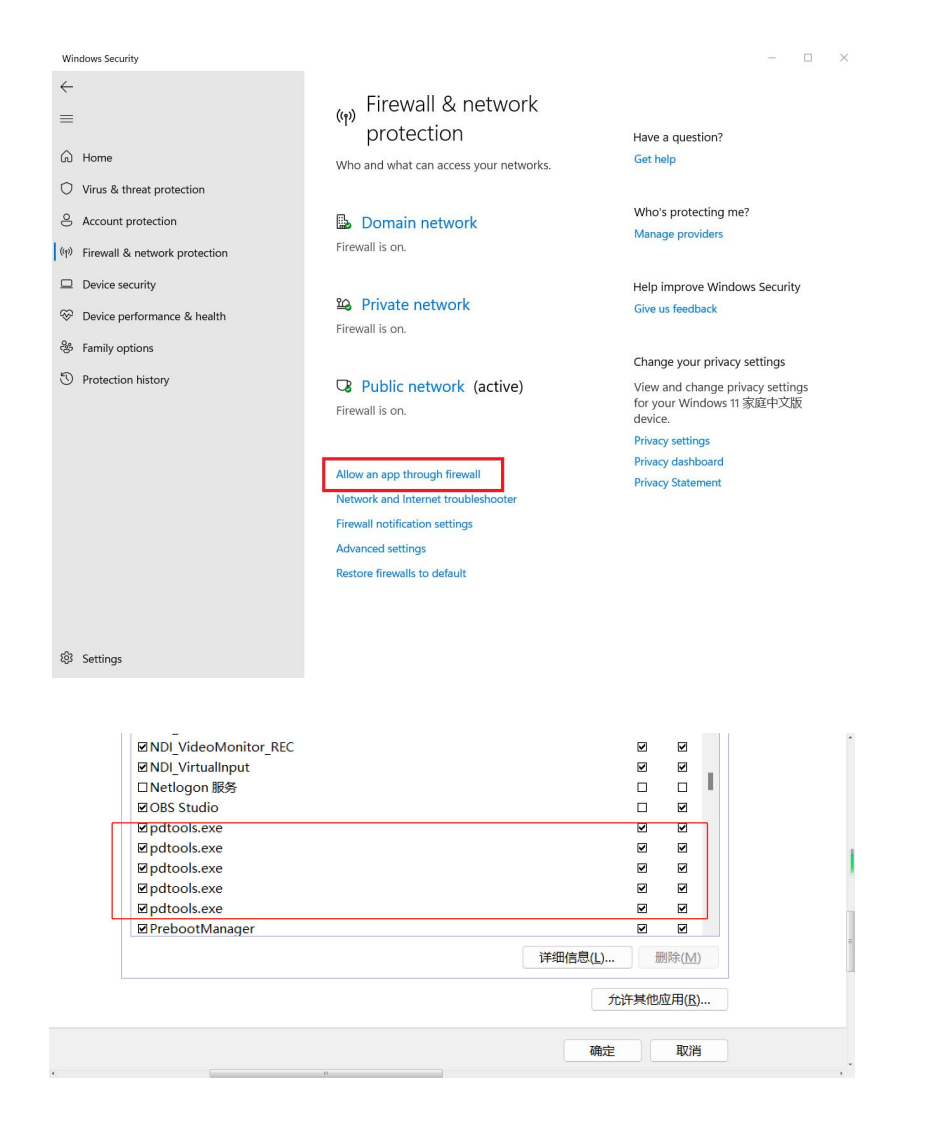

#### **Upgrade monitor program:**

1. Double-click pdtools.exe in the pdtools folder. The following page is displayed, If a firewall is displayed to block the change software, please allow access.

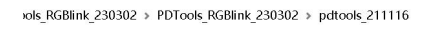

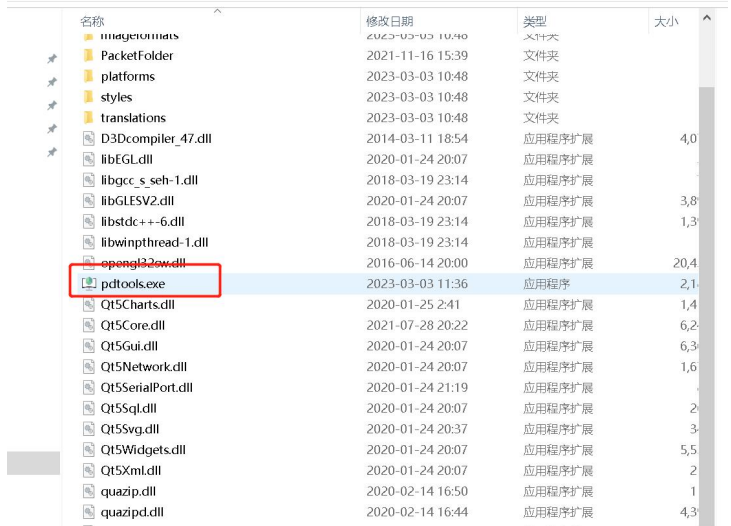

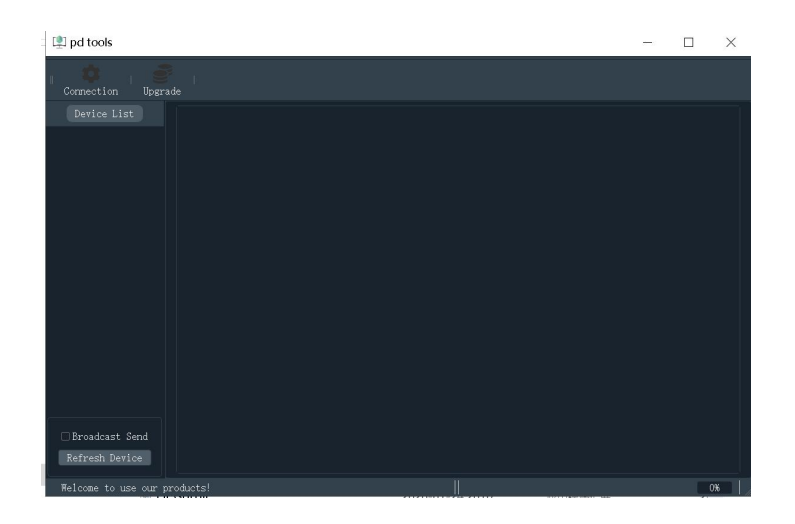

2. Click "Refresh Device" on the interface. If the computer is connected to the monitor normally, the following interface will be displayed.

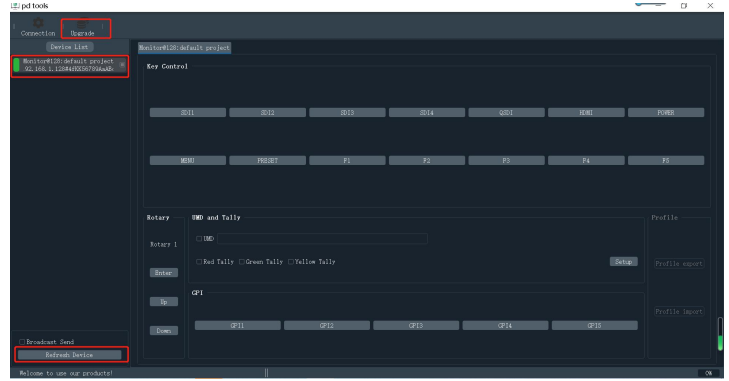

#### **If PD TOOL connection fails, disconnect wifi.**

3. Click "Upgrade" in the above interface to display the upgrade interface, as shown in the following figure.

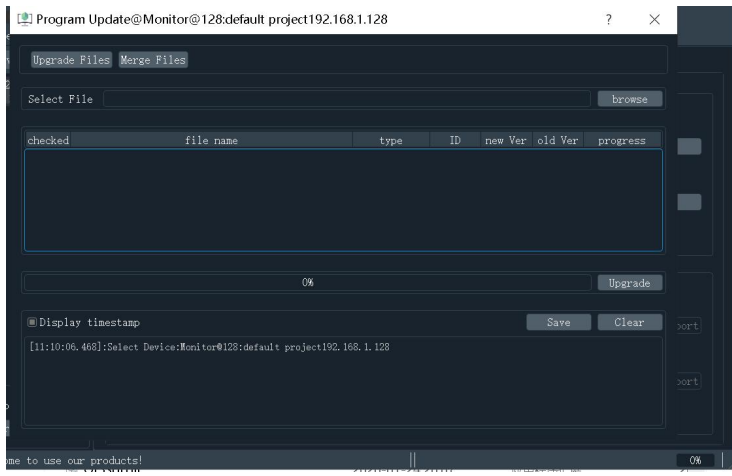

4.Click browse -choose target Bin File.

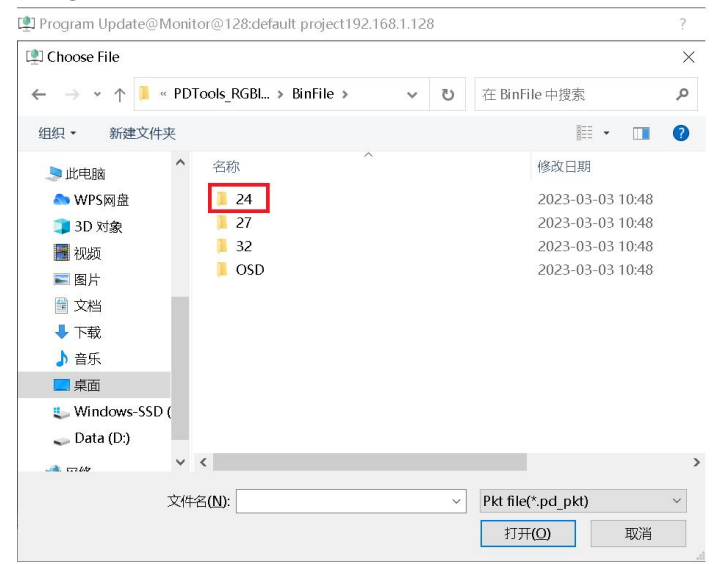

5.Click "Upgrade" on the upgrade interface, as shown below.

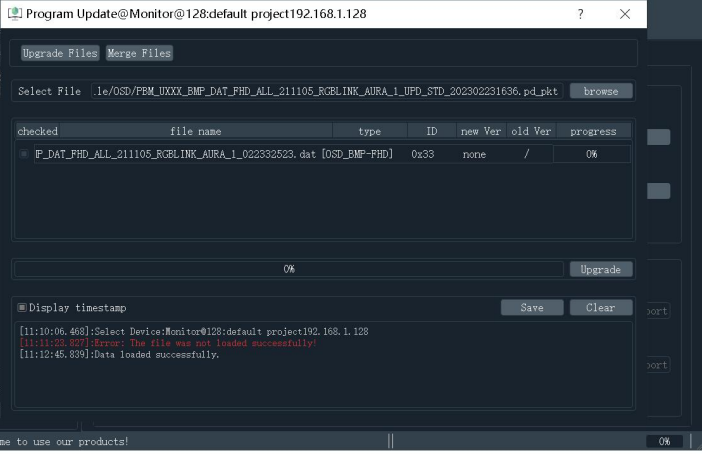

#### Upgrading.

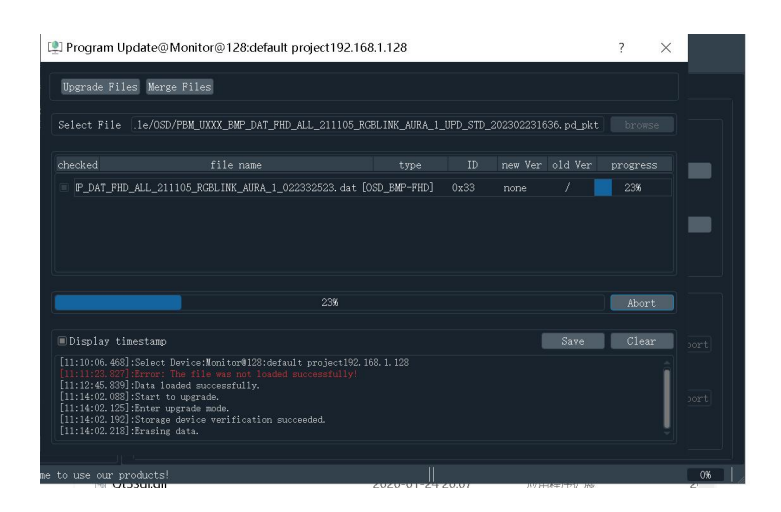

#### Upgrading.

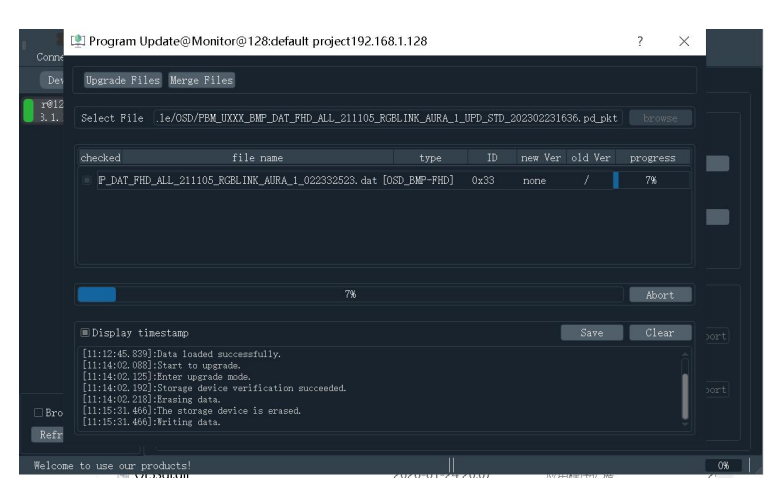

6.Update complete.

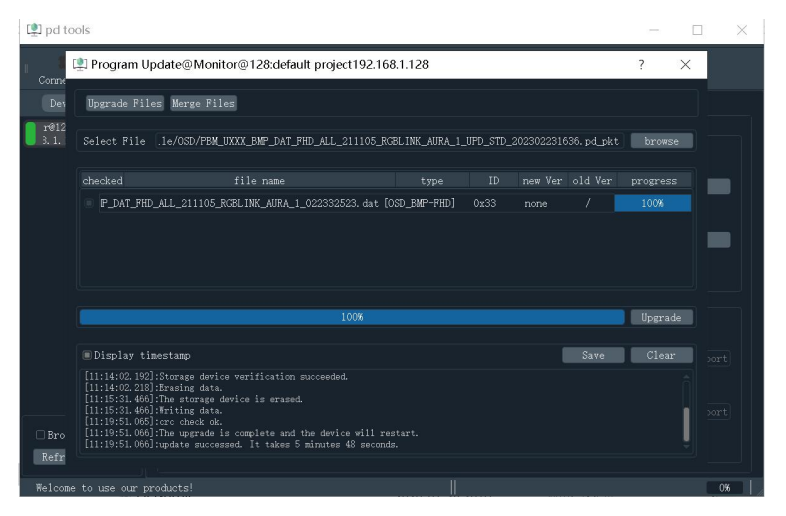

### <span id="page-41-0"></span>5.2 How to Calibrate Monitor

### <span id="page-41-1"></span>**5.2.1 Universal Calibration**

- 1.Calibrate software-installed on PC
- 2.Calibration tool-connect to the same PC

3.DaVinci Resolve+BMD DeckLink Mini Monitor 4K(or other SDI PCIe output card) --installed on

the same PC

4.Monitor

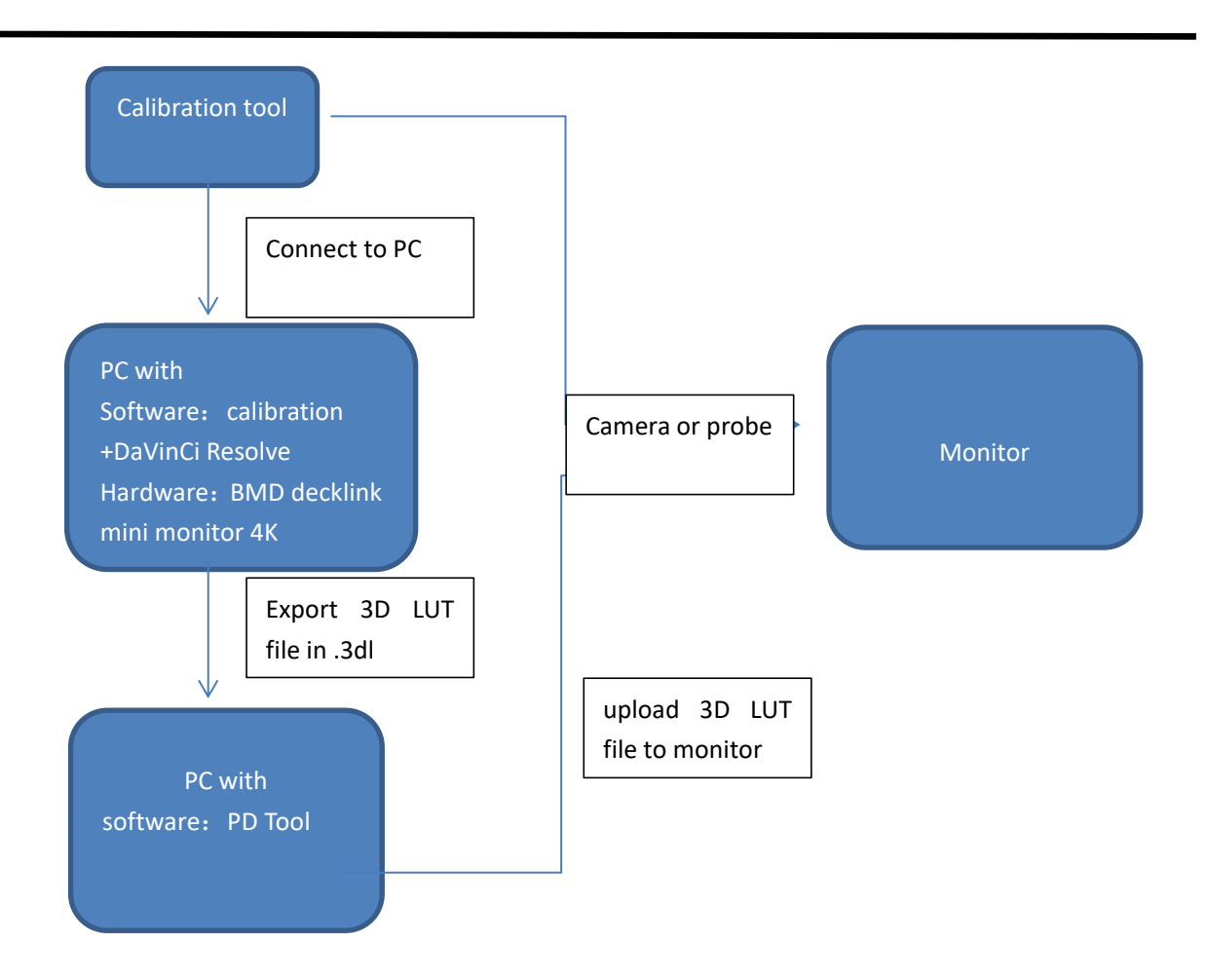

### <span id="page-42-0"></span>**5.2.2 Thunderbolt Direct Connection**

1. Install the Blackmagic Desktop Video Windows driver and download the latest version. ( Go to

the Black Magic website for details.)

2. Install DaVinci Resolve software ( version 17 or above)

3. Connect the Thunderbolt cable directly between the monitor and the computer with

Thunderbolt output.

4. Run DaVinci Resolve and create a new project.

5. Click "Preferences".

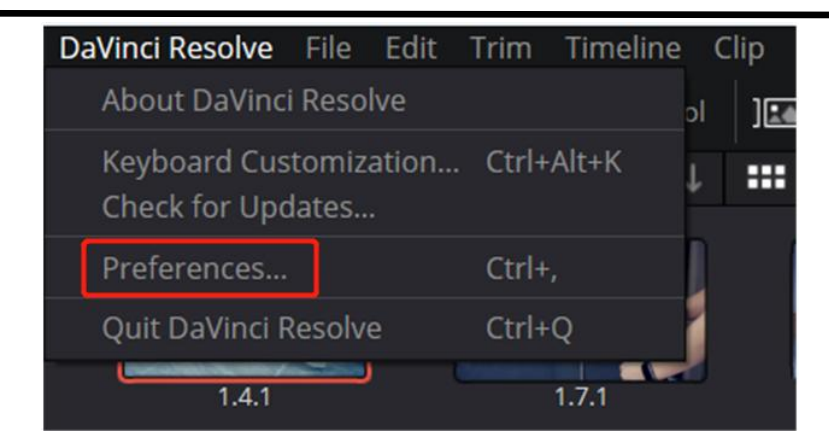

4. Set "Monitor device" to UltraStudio Monitor 3G, then click "Save".

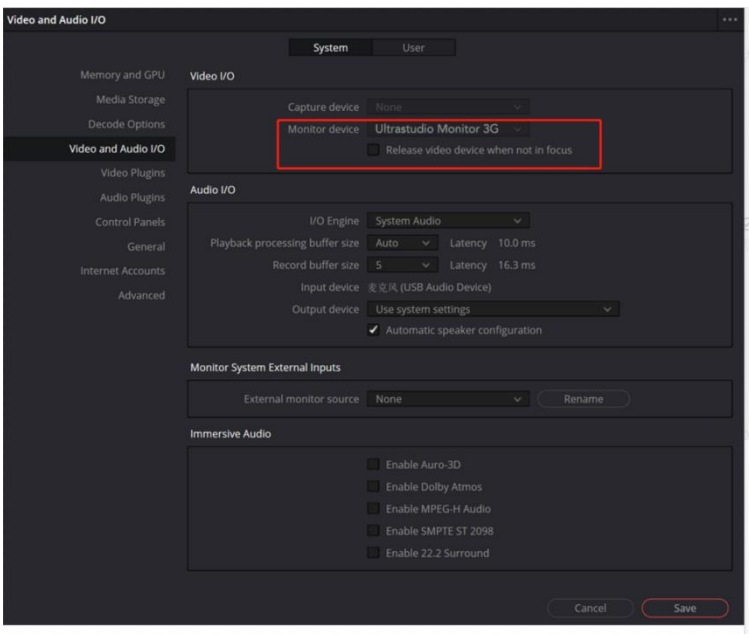

5. Close DaVinci Resolve and restart it. Press the HDMI button on the monitor to select the

Thunderbolt interface.

# <span id="page-44-0"></span>5.3 3D LUT File Upload Operating Instructions

#### **Prepare:**

Before upgrade, unzip the PD tool package.

1.Connect the computer and monitor with Ethernet cable (default IP address is 192.168.1.128).

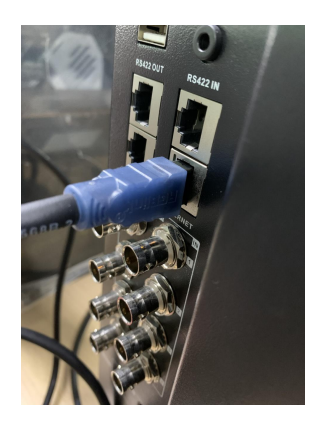

2.Set Ethernet as fixed IP address at the computer, as shown below, in **Internet Protocol Version 4**

**(TCP/IPv4) Properties** interface, choose Use the following IP address, fill the IP address, Subnet

mask, Default gateway.

**Remark: IP address the 100 can be other values, as long as it does not conflict with**

**192.168.1.128, but it must on the same network segment.**

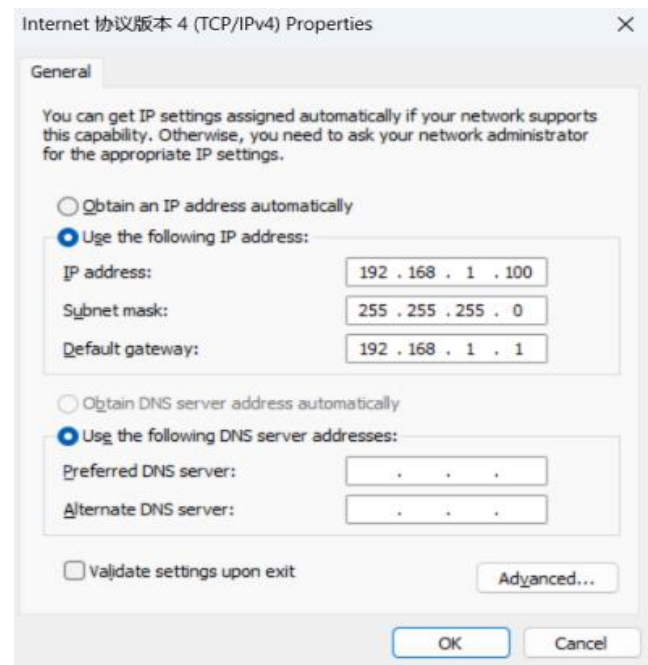

3. Double-click "pdtools.exe" to open the interface as follows. If a firewall pops up to prevent the software from being changed, click "Allow access".

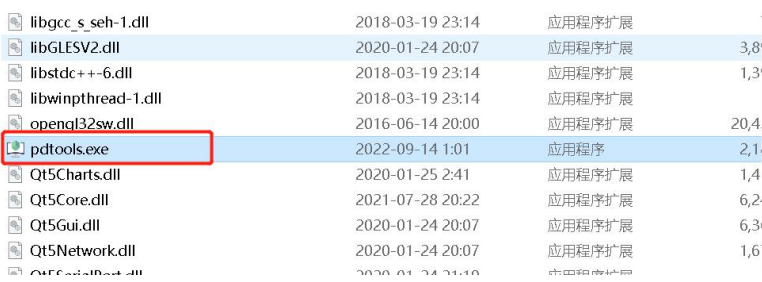

4. Click "Refresh Device" on the interface. If the computer and monitor are connected correctly,

 $\left| \frac{1}{2} \right|$  pd tools  $\infty$ 

will display the following interface.

5.Click "Upgrade" in the interface, the pop-up interface is as follows, and click "merge files".

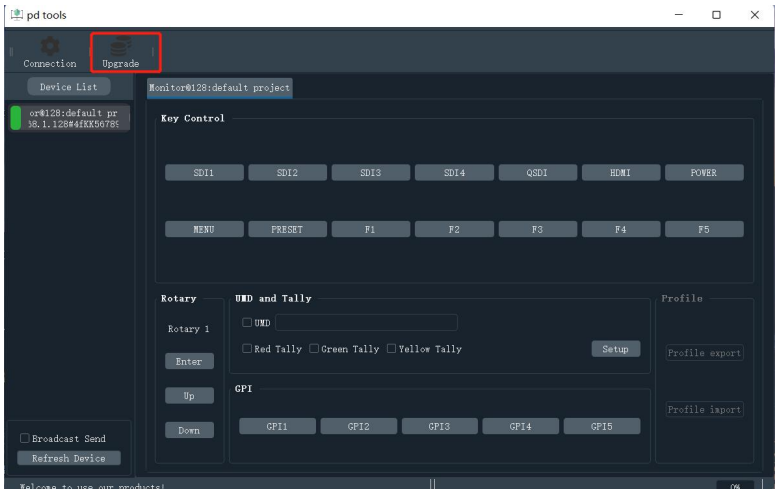

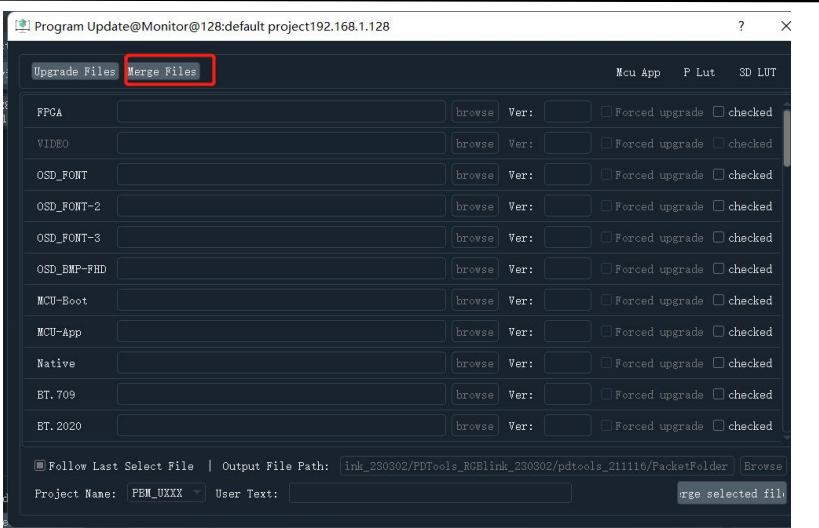

6.Click "Checked" behind USER1/USER2/USER3/USER4/USER5. If you only upgrade USER1 and

USER2, you only need to click Select behind USER1 and USER2 to select, and then click "Browse"

to select the 3D LUT file to be upgraded, the file should be in .3dl format. Choose 3D LUT.

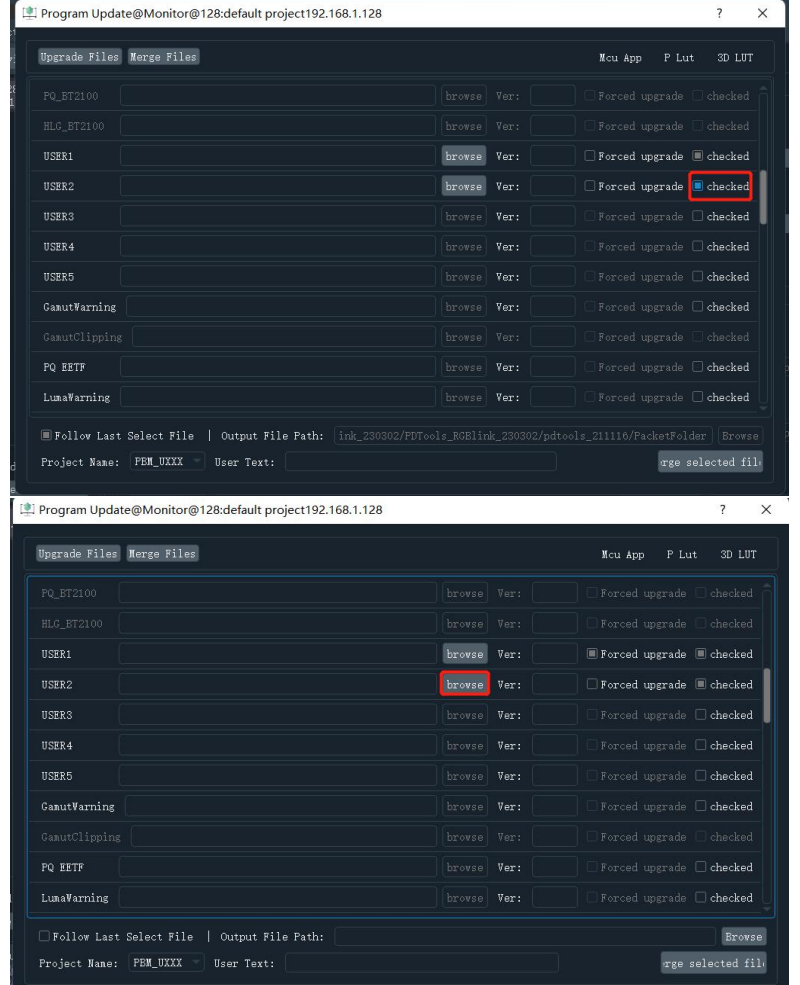

7.Finally, click "Browse" to select location file for merged 3d lut file "Merge Selected Files".

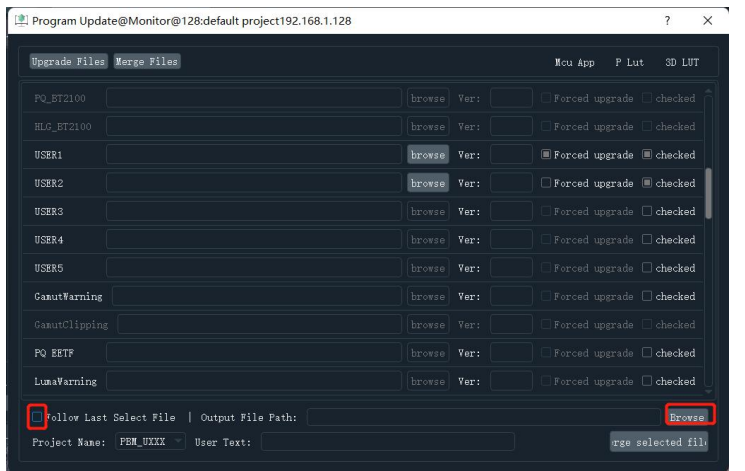

After output path is selected, optionally filling in project name and user text and then click

"Merge selected files" . The merged file will be stored in the selected file path.

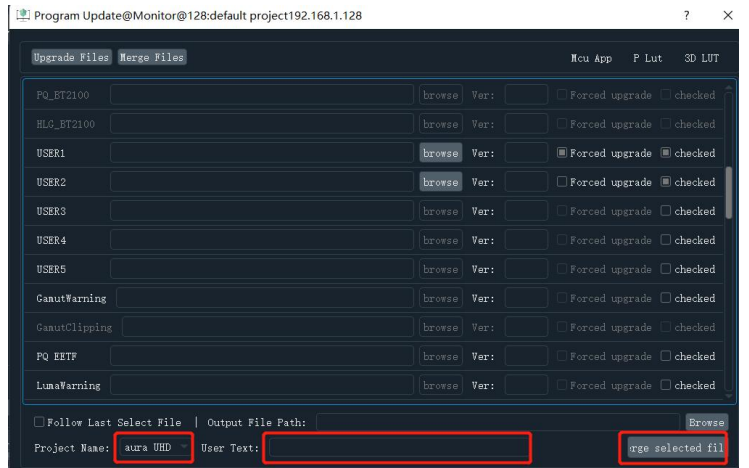

8.Click "Upgrade Files" on the upgrade interface, as shown below.

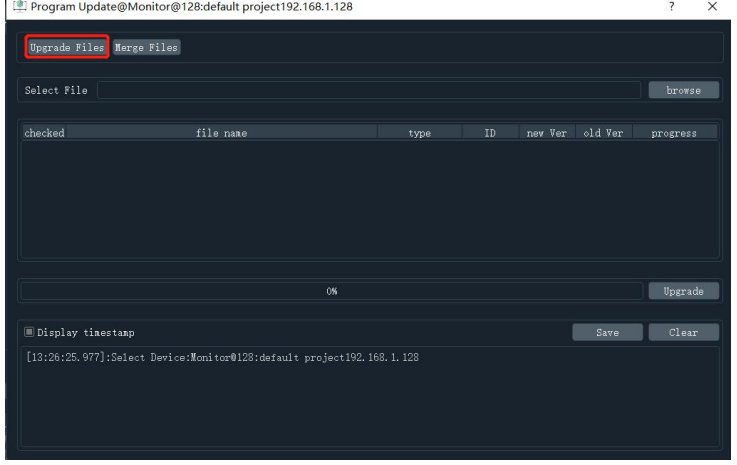

9.Select "browse".

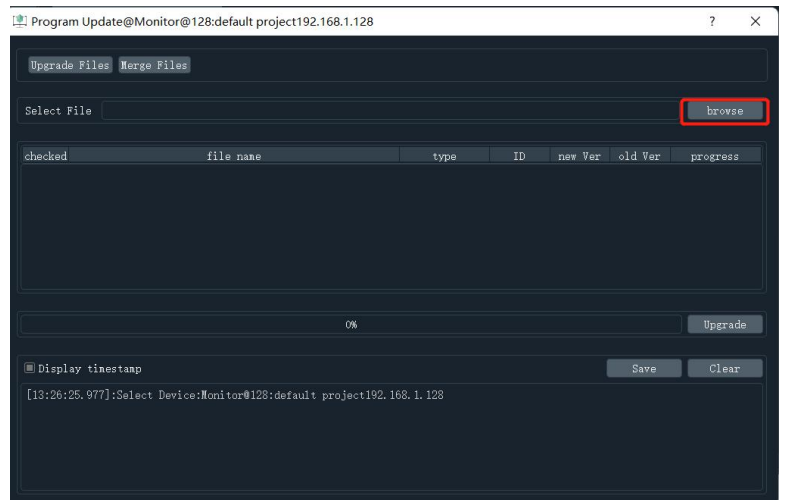

Select the merged file generated from last step.

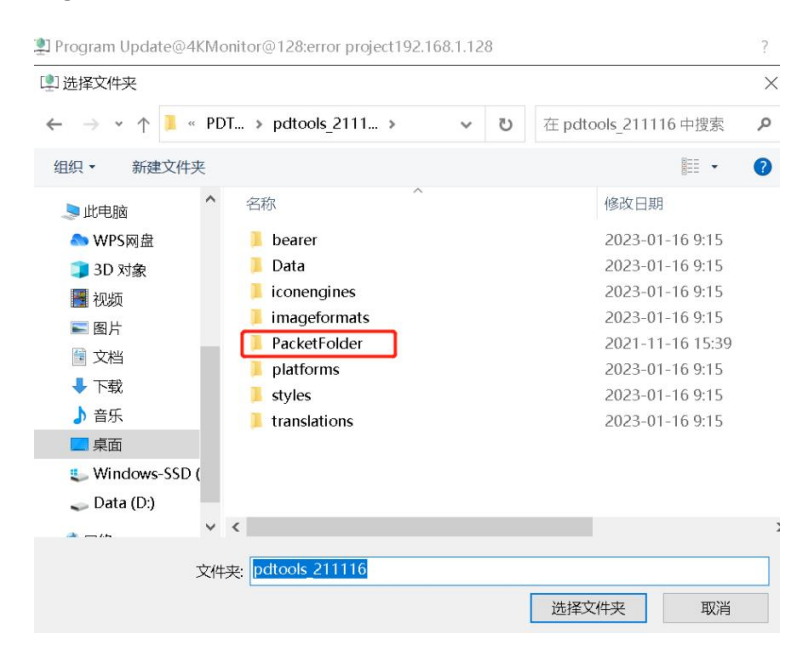

Finally, click "Upgrade".

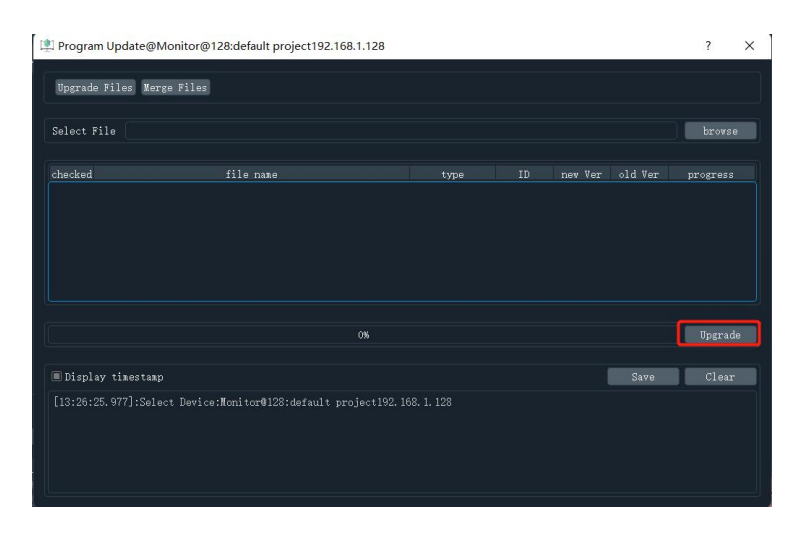

# <span id="page-49-0"></span>Chapter 6 Appendix

# <span id="page-49-1"></span>6.1 Specification

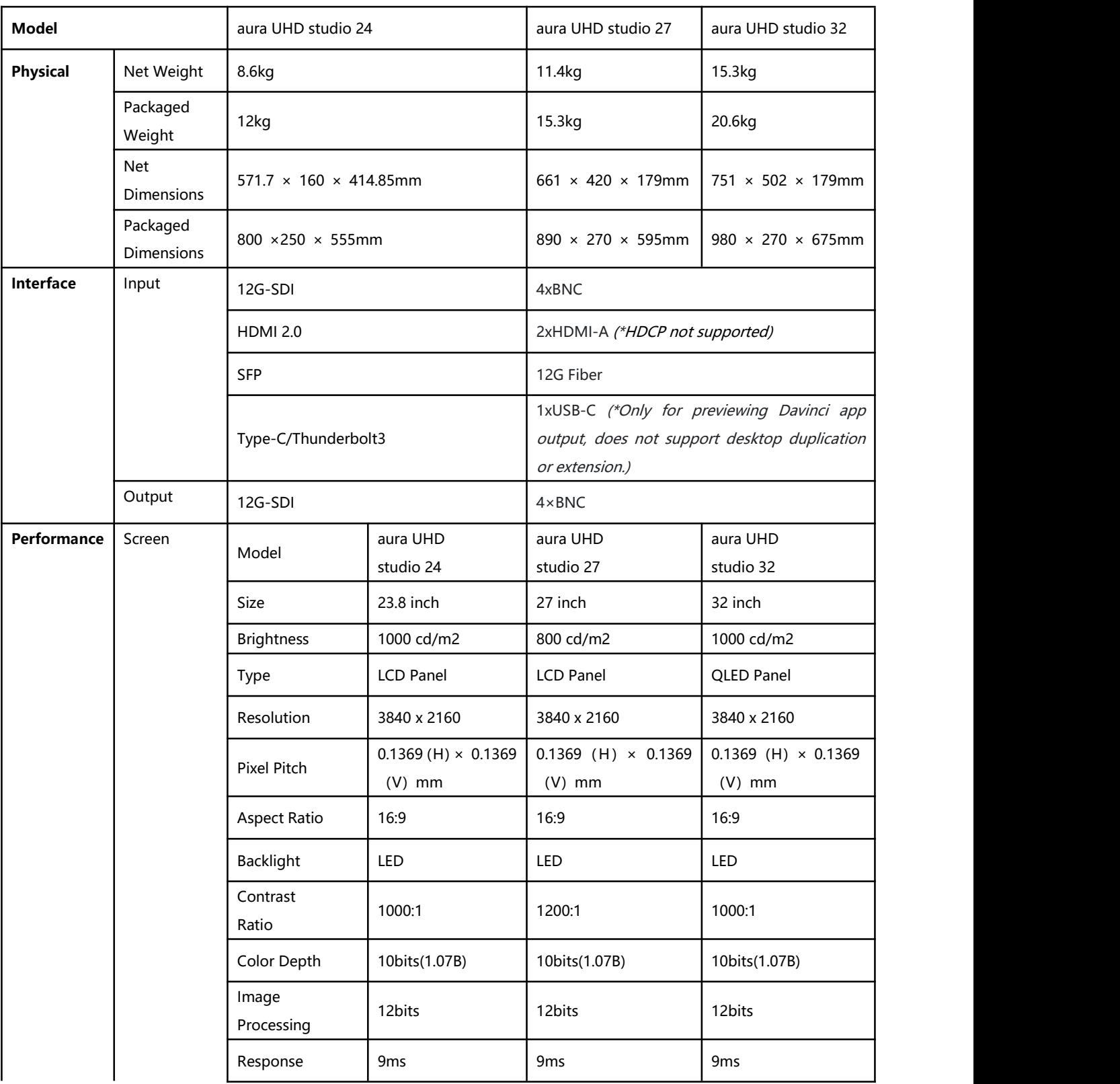

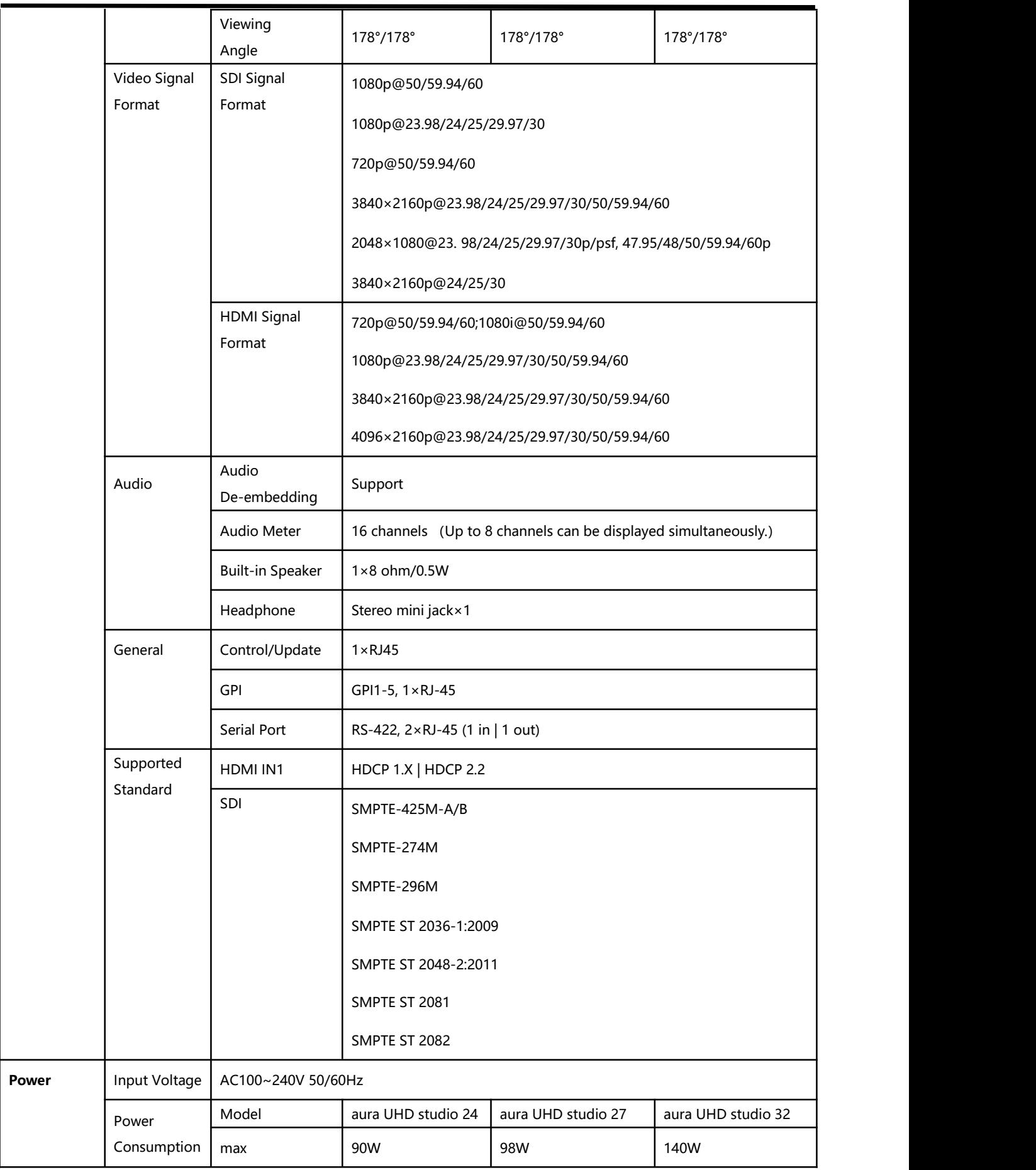

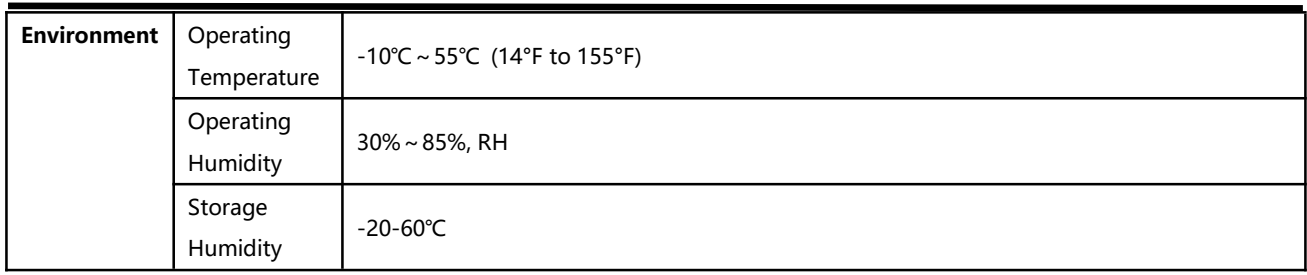

# <span id="page-51-0"></span>6.2 Supported Signal Format

### SDI Signal Format

#### Single Link

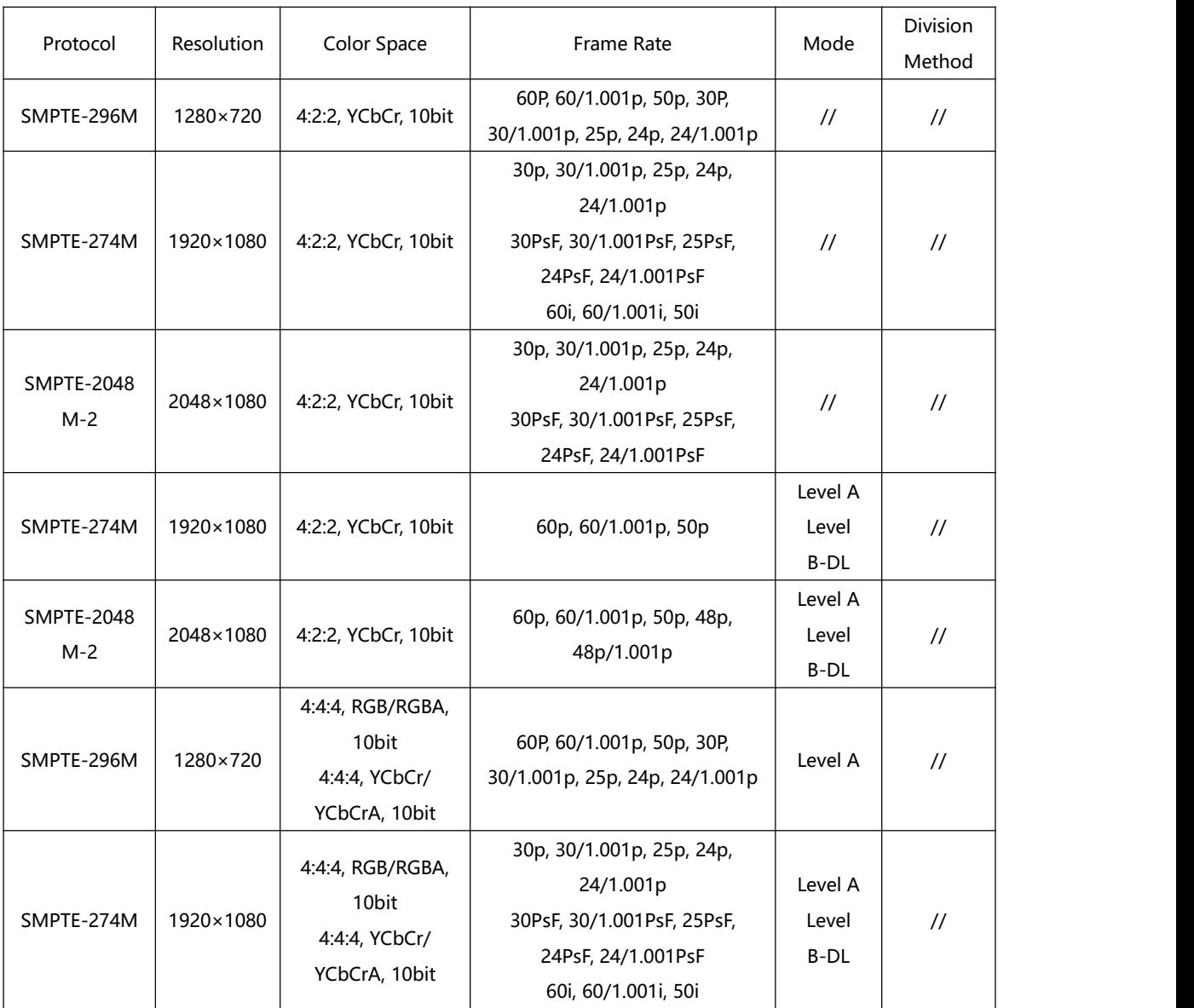

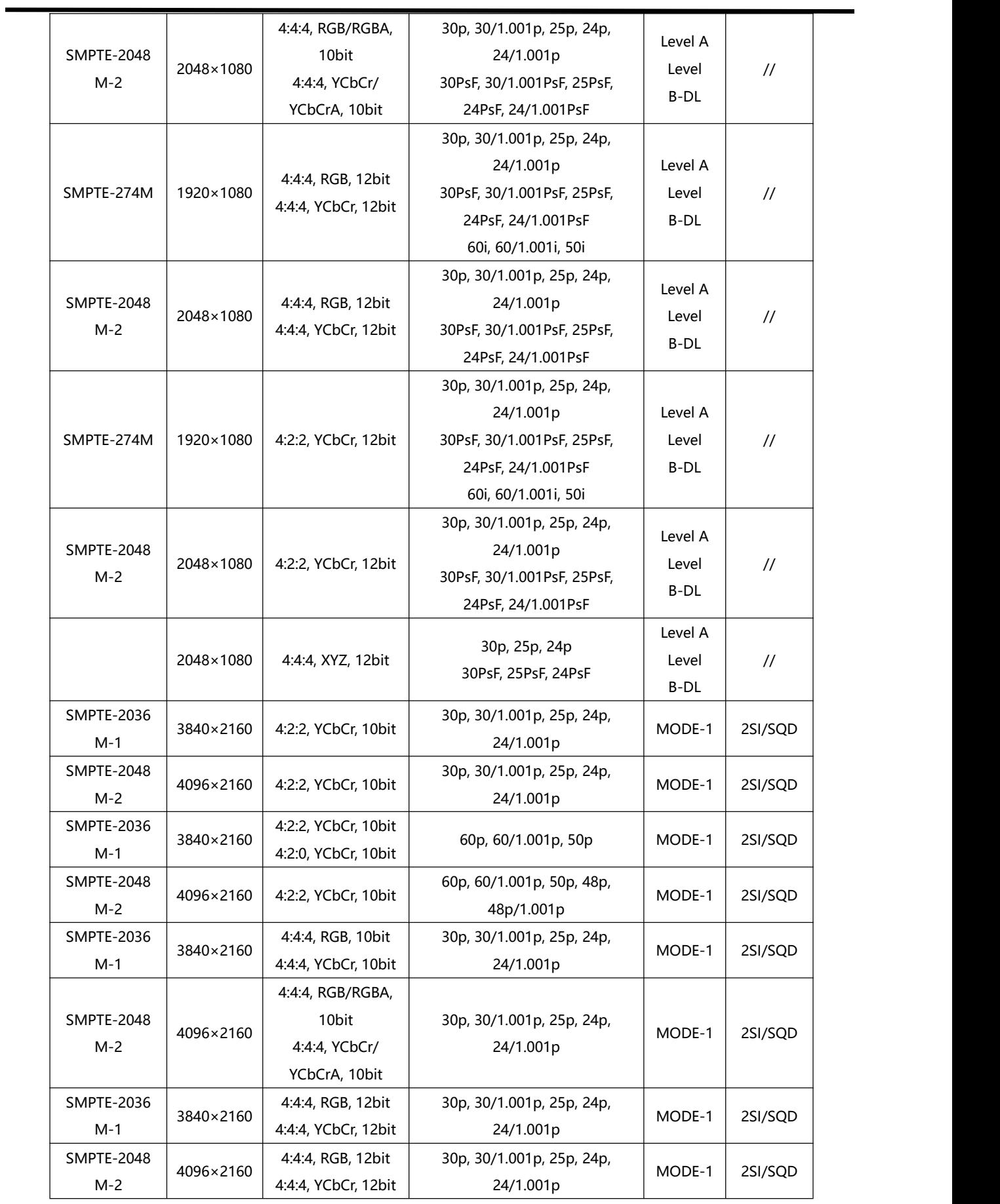

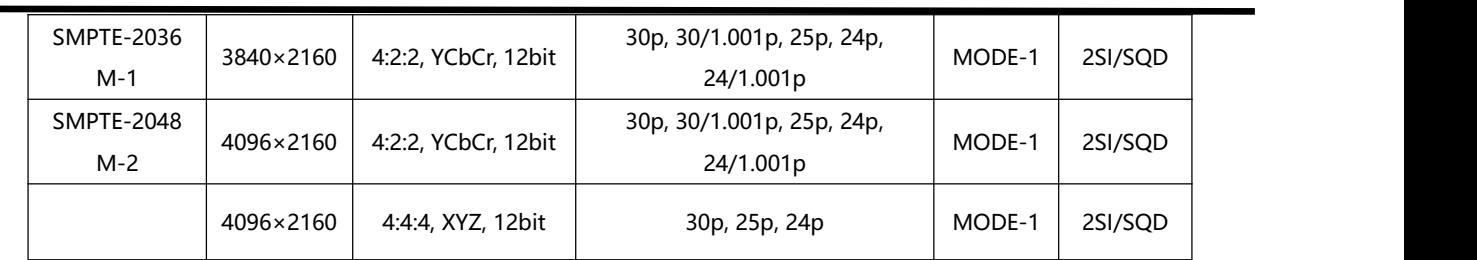

#### Dual Link

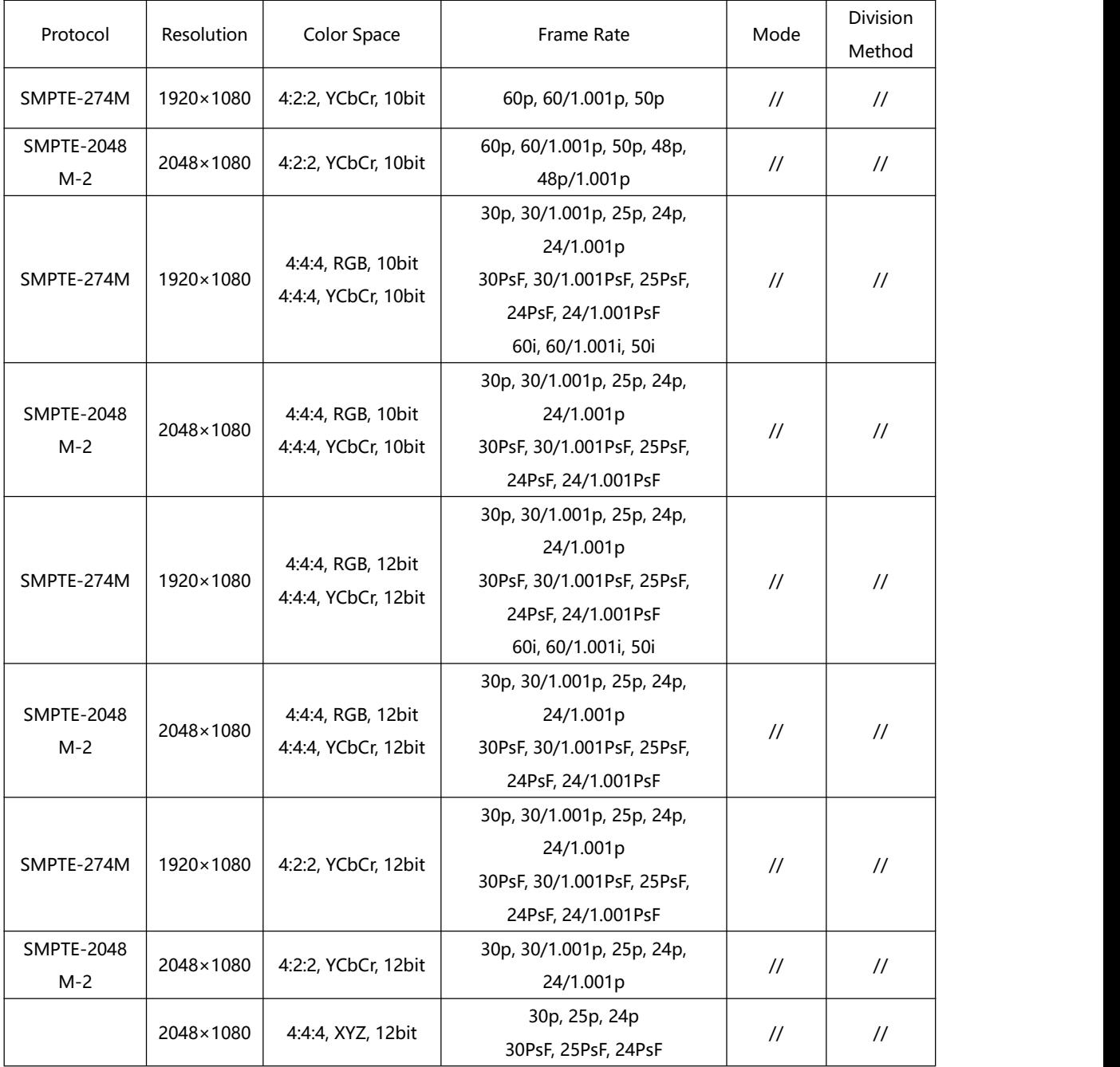

Quad Link

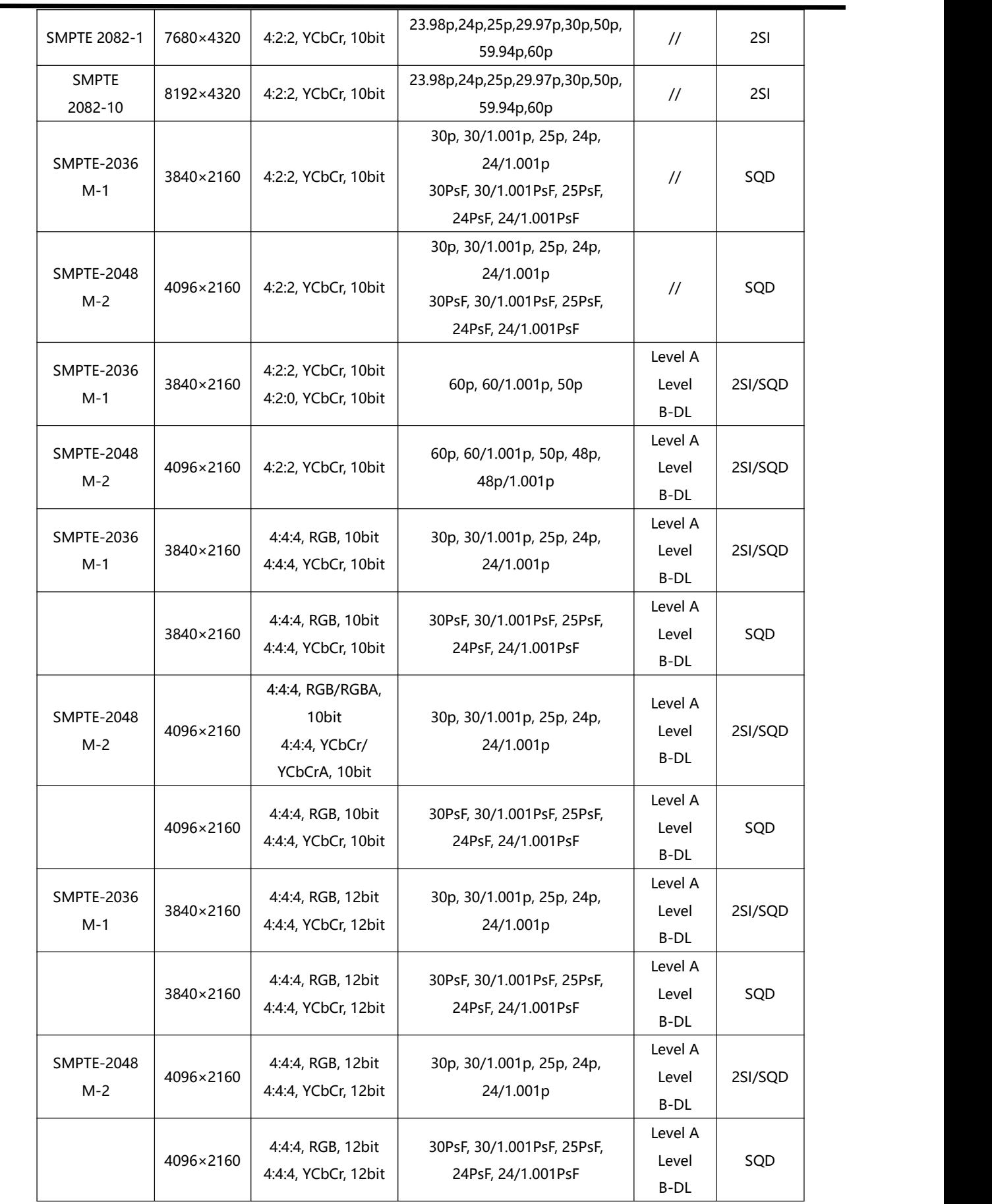

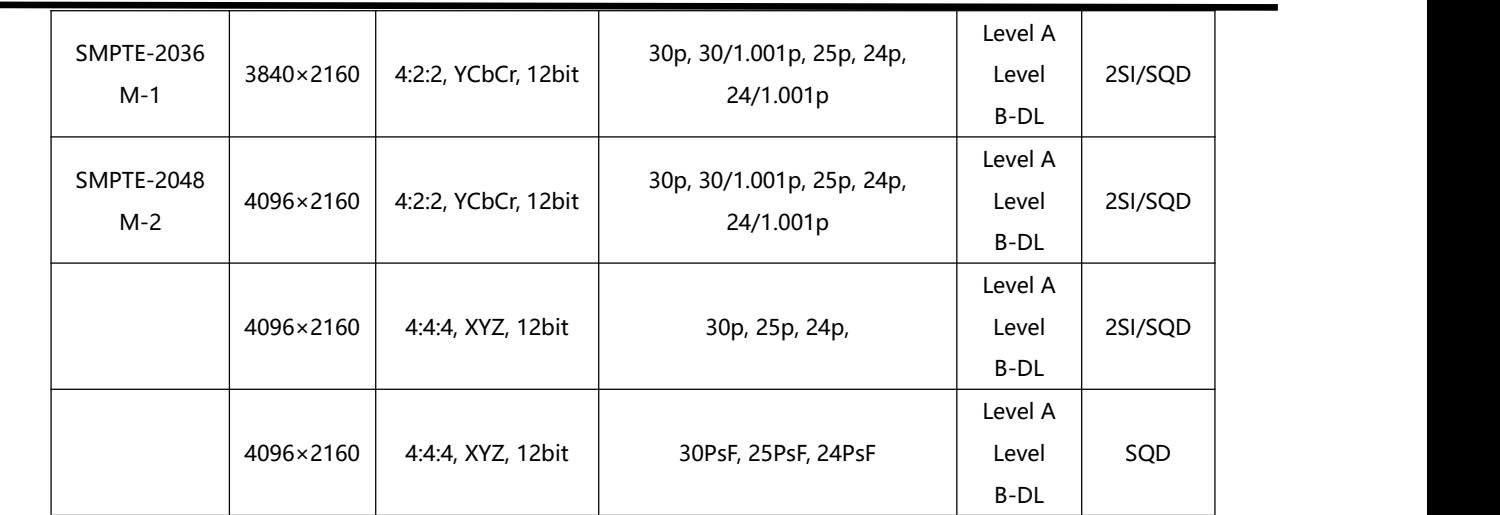

#### HDMI Signal Format

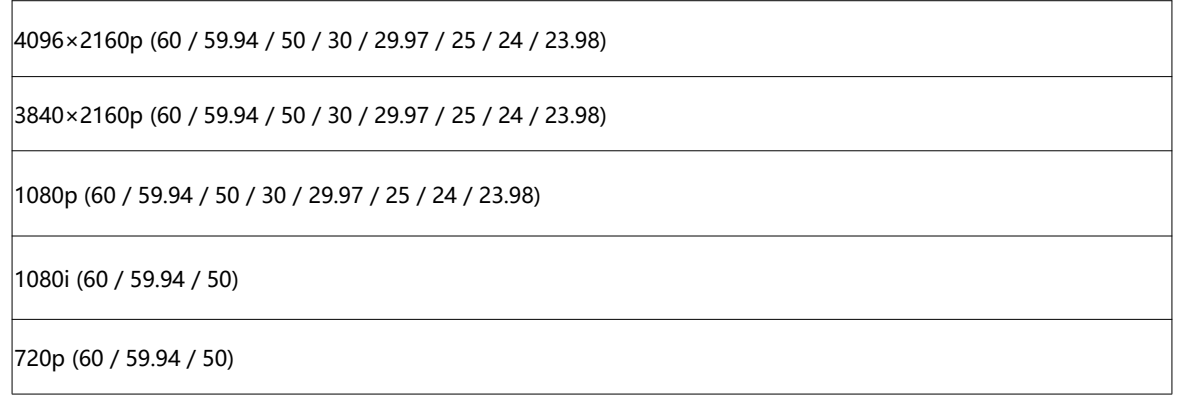

## <span id="page-55-0"></span>6.3 UMD Testing Method

Step 1: Use a USB to RS422 cable to connect the RS422 IN of the monitor. The following is RS422

In/Out Interface Definition for your reference:

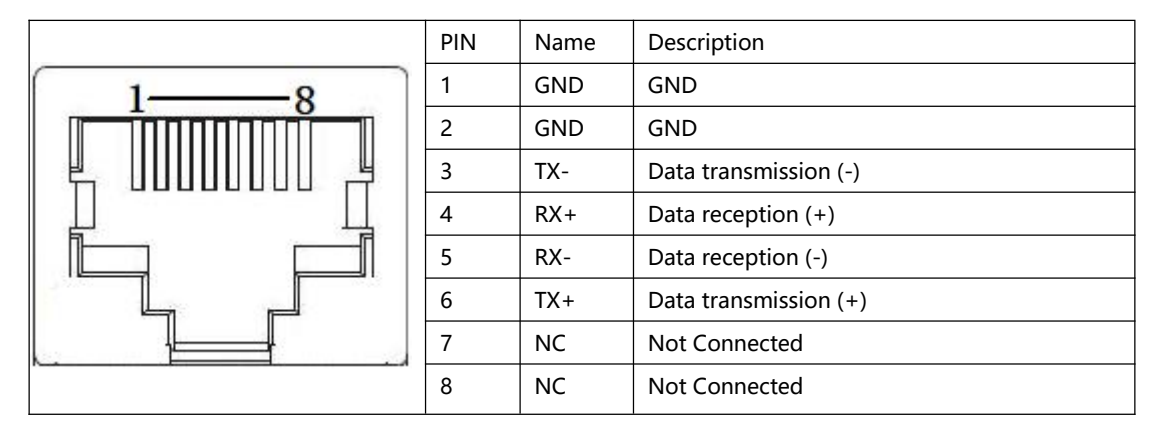

Step 2: Install "Docklight" software on your computer.

Step 3: Choose "UMD" in the MENU, set "UMD Display" to "ON" and "UMD Standard" to

"TSL V3.1".

Step 4: Double-click the "Umd V3.1 Test.ptp" file as shown below. Next, double-click "COM3" in the top right corner of the window, then set the values such as SN serial number, baud rate (here is " 38400,Even,8,1") by checking the USB to RS422 connection recognized by your computer. Then, click  $\begin{array}{|c|c|} \hline \end{array}$  in the top left corner for connection.

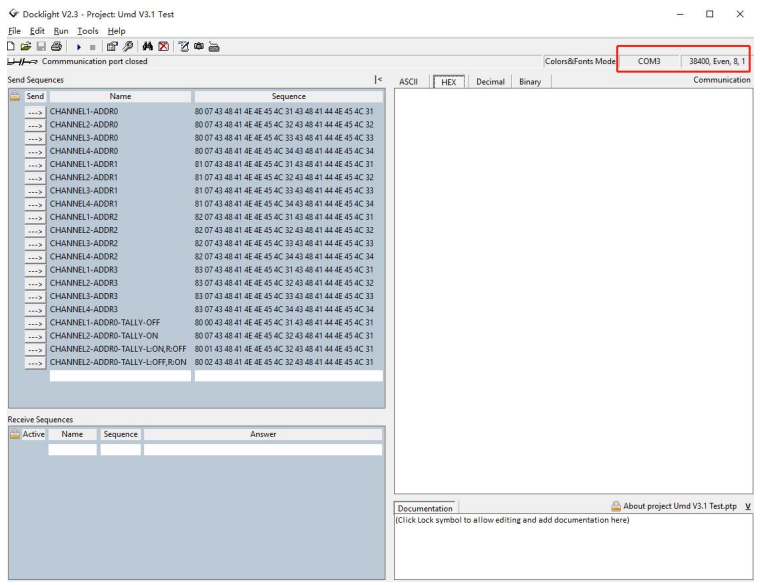

Step 5: Click  $\sqrt{n}$   $\frac{1}{2}$  circled in the red box to test Tally status.

Note: ADDR0 corresponds to 0 in "UMD ID" in the menu, ADDR1 corresponds to 1 in "UMD ID",

ADDR2 corresponds to 2 in "UMD ID", and ADDR3 corresponds to 3 in "UMD ID".

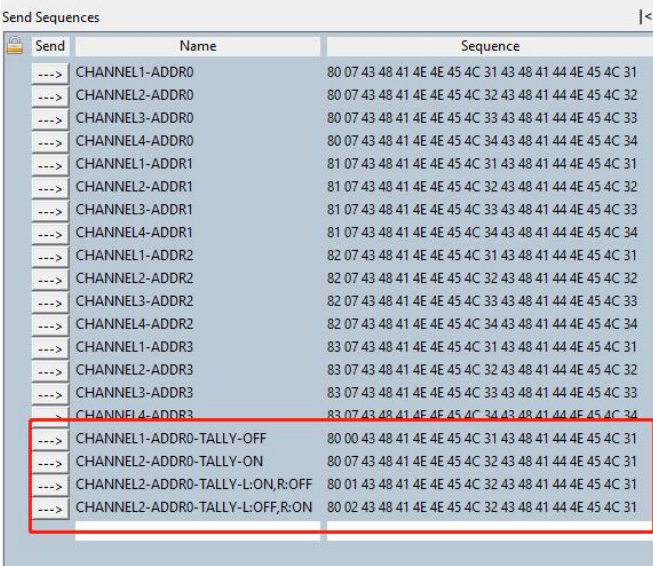

# <span id="page-57-0"></span>6.4 Terms & Definitions

● **RCA:** Connector used primarily in consumer AV equipment for both audio and video. The RCA connector was developed by the Radio Corporation of America.

●**BNC:** Stands for Bayonet Neill-Concelman. A cable connector used extensively in television (named for its inventors). A cylindrical bayonet connector that operates with a twist-locking motion .

**●CVBS:** CVBS or Composite video, is an analog video signal without audio. Most commonly CVBS is used for transmission of standard definition signals. In consumer applications the connector is typically RCA type, while in professional applications the connector is BNC type.

**●YPbPr:** Used to describe the colour space for progressive-scan. Otherwise known as component video. **●VGA:** Video Graphics Array. VGA is an analog signal typically used on earlier computers. The signal is non-interlaced in modes 1, 2, and 3 and interlaced when using in mode.

**●DVI:** Digital Visual Interface. The digital video connectivity standard that was developed by DDWG (Digital Display Work Group). This connection standard offers two different connectors: one with 24 pins that handles digital video signals only, and one with 29 pins that handles both digital and analog video.

**●SDI:** Serial Digital Interface. Standard definition video is carried on this 270 Mbps data transfer rate. Video pixels are characterized with a 10-bit depth and 4:2:2 color quantization. Ancillary data is included on this interface and typically includes audio or other metadata. Up to sixteen audio channels can be transmitted. Audio is organised into blocks of 4 stereo pairs. Connector is BNC.

**●HD-SDI:** High-definition serial digital interface (HD-SDI), is standardized in [SMPTE](https://en.wikipedia.org/wiki/SMPTE_292M) 292M this provides a nominal data rate of 1.485 Gbit/s.

●**3G-SDI:** Standardized in [SMPTE](https://en.wikipedia.org/wiki/SMPTE_424M) 424M, consists of a single 2.970 Gbit/s serial link that allows replacing dual link HD-SDI.

**●6G-SDI:** Standardized in SMPTE ST-2081 released in 2015, 6Gbit/s bitrate and able to support 2160p@30.

**●12G-SDI:** Standardized in SMPTE ST-2082 released in 2015, 12Gbit/s bitrate and able to support 2160p@60.

**●U-SDI:** Technology for transmitting large-volume 8K signals over a single cable. a signal interface called the ultra high definition signal/data interface (U-SDI) for transmitting 4K and 8K signals using a single optical cable. The interface was standardized as the SMPTE ST 2036-4.

●**HDMI:** High Definition Multimedia Interface: An interface used for the transmission of uncompressed high definition video, up to 8channels of audio, and control signals, over a single cable.

● **HDMI 1.3:** Released on June 22 2006, and increased the maximum TMDS clock to 340 [MHz](https://en.wikipedia.org/wiki/Hertz) (10.2 Gbit/s).

Support resolution 1920 × 1080 at 120 Hz or 2560 × 1440 at 60 Hz). It added support for 10 bpc, 12 bpc, and 16 bpc color depth (30, 36, and 48 bit/px), called [deep](https://en.wikipedia.org/wiki/Deep_color) color.

**●HDMI 1.4:** Released on June 5, 2009, added support for 4096 × 2160 at 24 Hz, 3840 × 2160 at 24, 25, and 30 Hz, and 1920 × 1080 at 120 Hz. Compared to HDMI 1.3, 3 more features added which are HDMI Ethernet Channel (HEC) , audio return channel (ARC),3D Over HDMI, a new Micro HDMI Connector, an expanded set of color spaces.

**●HDMI 2.0:** Released on September 4, 2013 increases the maximum bandwidth to 18.0 Gbit/s.Other features of HDMI 2.0 include up to 32 audio channels, up to 1536 kHz audio sample frequency, the [HE-AAC](https://en.wikipedia.org/wiki/High-Efficiency_Advanced_Audio_Coding) and [DRA](https://en.wikipedia.org/wiki/Dynamic_Resolution_Adaptation) audio standards, improved 3D capability, and additional CEC functions.

**●HDMI 2.0a:** Was released on April 8, 2015, and added support for High [Dynamic](https://en.wikipedia.org/wiki/High-dynamic-range_video) Range (HDR) video with static metadata.

**● HDMI 2.0b:** Was released March, 2016, support for HDR Video transport and extends the static metadata signaling to include Hybrid [Log-Gamma](https://en.wikipedia.org/wiki/Hybrid_Log-Gamma) (HLG).

**●HDMI 2.1:** Released on November 28, 2017. It adds support for higher resolutions and higher refresh rates, Dynamic HDR including 4K 120 Hz and [8K](https://en.wikipedia.org/wiki/8K_resolution) 120 Hz.

●**DisplayPort:** A VESA standard interface primarily for video, but also for audio, USB and other data.DisplayPort (or DP) is backwards compatible with HDMI, DVI and VGA.

●**DP 1.1:** Was ratified on 2 April 2007, and version 1.1a was ratified on 11 January 2008. DisplayPort 1.1 allow a maximum bandwidth of 10.8 Gbit/s (8.64 Gbit/s data rate) over a standard 4-lane main link, enough to support 1920x1080@60Hz

●**DP 1.2:** Introduced on 7 January 2010, effective bandwidth to 17.28 Gbit/s support increased resolutions, higher refresh rates, and greater color depth, maximum resolution 3840 × 2160@60Hz

**●DP 1.4:** Publish on 1 Mar, 2016.overall transmission bandwidth 32.4 Gbit/s ,DisplayPort 1.4 adds support for Display Stream Compression 1.2 (DSC), DSC is a "visually lossless" encoding technique with up to a 3:1 compression ratio. Using DSC with HBR3 transmission rates, DisplayPort 1.4 can support 8K UHD (7680 × 4320) at 60 Hz or 4K UHD (3840 × 2160) at 120 Hz with 30 bit/px RGB color and HDR. 4K at 60 Hz 30 bit/px RGB/HDR can be achieved without the need for DSC.

• Multi-mode Fiber: Fibers that support many propagation paths or [transverse](https://en.wikipedia.org/wiki/Transverse_mode) modes are called [multi-mode](https://en.wikipedia.org/wiki/Multi-mode_fiber) fibers, generally have a wider core diameter and are used for short-distance communication links and for applications where high power must be transmitted.

**●Single-mode Fiber:** Fiber that support a single mode are called [single-mode](https://en.wikipedia.org/wiki/Single-mode_fiber) fibers. Single-mode fibers are used for most communication links longer than 1,000 meters (3,300 ft).

**● SFP:** Small form-factor pluggable , is a compact, [hot-pluggable](https://en.wikipedia.org/wiki/Hot_swapping) network interface module used for both [telecommunication](https://en.wikipedia.org/wiki/Telecommunication) and data [communications](https://en.wikipedia.org/wiki/Data_communications) applications.

**● Optical Fiber Connector:** [Terminates](https://en.wikipedia.org/wiki/Fiber_cable_termination) the end of an [optical](https://en.wikipedia.org/wiki/Optical_fiber) fiber, and enables quicker connection and disconnection than [splicing](https://en.wikipedia.org/wiki/Mechanical_splice). The connectors mechanically couple and align the cores of fibers so light can pass. 4 most common types of optical fiber connectors are SC, FC, LC,ST.

**●SC:** (Subscriber Connector), also known as the square connector was also created by the Japanese company – Nippon Telegraph and Telephone. SC is a push-pull coupling type of connector and has a 2.5mm diameter. Nowadays, it is used mostly in single mode fiber optic patch cords, analog, GBIC, and CATV. SC is one of the most popular options, as its simplicity in design comes along with great durability and affordable prices.

**●LC:**(Lucent Connector) is a small factor connector (uses only a 1.25mm ferrule diameter) that has a snap coupling mechanism. Because of its small dimensions, it is the perfect fit for high-density connections, XFP, SFP, and SFP+ transceivers.

**●FC:** (Ferrule Connector) is a screw type connector with a 2.5mm ferrule. FCis a round shaped threaded fiber optic connector,mostly used on Datacom, telecom, measurement equipment, single-mode laser.

**●ST:** (Straight Tip) was invented by AT&T and uses a bayonet mount along with a long spring-loaded ferrule to support the fiber.

**●USB:** Universal Serial Bus is a standard that was developed in the mid-1990s that defines cables, connectors and communication protocols. This technology is designed to allow a connection, communication and power supply for peripheral devices and computers.

**●USB 1.1:** Full–Bandwidth USB, specification was the first release to be widely adopted by the consumer market. This specification allowed for a maximum bandwidth of 12Mbps.

**●USB 2.0:** or Hi–Speed USB, specification made many improvements over USB 1.1. The main improvement was an increase in bandwidth to a maximum of 480Mbps.

**●USB 3.2:** Super Speed USB with 3 varieties of 3.2 Gen 1(original name USB 3.0), 3.2Gen 2(original name USB 3.1), 3.2 Gen 2x2 (original name USB 3.2) with speed up to 5Gbps,10Gbps,20Gbps respectively.

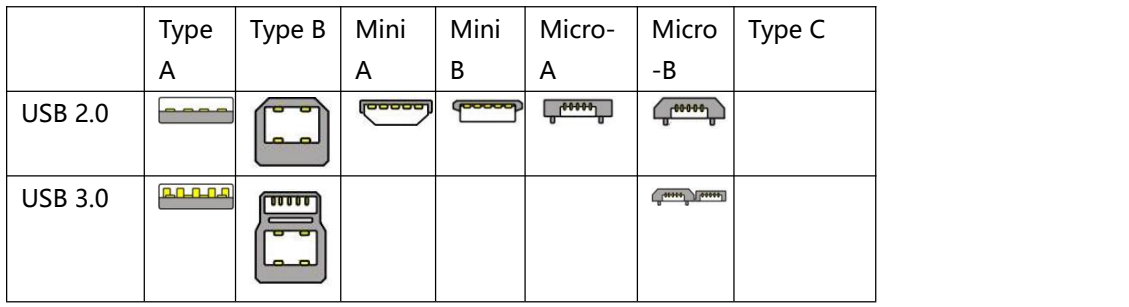

USB version and connectors figure:

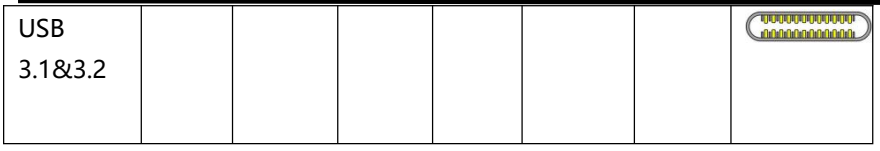

• NTSC: The colour video standard used in North America and some other parts of the world created by the National Television Standards Committee in the 1950s. NTSC utilizes an interlaced video signals.

●**PAL:** Phase Alternate Line. A television standard in which the phase of the colour carrier is alternated from line to line. It takes four full images (8 fields) for the colour-to-horizontal images (8 fields) for the colour-to-horizontal phase relationship to return to the reference point. This alternation helps cancel out phase errors. For this reason, the hue control is not needed on a PAL TV set. PAL, is widely used in needed on a PAL TV set. PAL, is widely used in Western Europe, Australia, Africa, the Middle East, and Micronesia. PAL uses 625-line, 50-field (25 fps) composite colour transmission system.

**●SMPTE:** Society of Motion image and Television Engineers. A global organization, based in the United States, that sets standards for baseband visual communications. This includes film as well as video and television standards.

●**VESA:** Video Electronics Standards Association. An organization facilitating computergraphics through standards.

●**HDCP:** High-bandwidth Digital Content Protection (HDCP) was developed by Intel Corporation an is in wide use for protection of video during transmission between devices.

●**HDBaseT:** A video standard for the transmission of uncompressed video (HDMIsignals) and related features using Cat 5e/Cat6 cabling infrastructure.

**●ST2110:** A SMPTE developed standard, ST2110 describes how to send digital video over and IP networks. Video is transmitted uncompressed with audio and other data in a separate streams.

SMPTE2110 is intended principally for broadcast production and distribution facilities where quality and flexibility are more important.

● **SDVoE:** Software Defined Video over Ethernet (SDVoE) is a method for transmission, distribution and management AV signals using a TCP/IP Ethernet infrastructure for transport with low latency. SDVoE is commonly used in integration applications.

●**Dante AV:** The Dante protocol was developed for and widely adopted in audio systems for the transmission of uncompressed digital audio on IP based networks. The more recent Dante AV specification includes support for digital video.

●**NDI:** Network Device interface (NDI) is a software standard developed by NewTek to enable video-compatible products to communicate, deliver, and receive broadcast quality video in a high quality, low latency manner that is frame-accurate and suitable for switching in a live production environment over TCP (UDP) Ethernet based networks. NDI is commonly found in broadcast applications.

●**RTMP:** Real-Time Messaging Protocol (RTMP) was initially a proprietary protocol developed by Macromedia (now Adobe) for streaming audio, video and data over the Internet, between a Flash player and a server.

●**RTSP:** The Real Time Streaming Protocol (RTSP) is a network control protocol designed for use in entertainment

and communications systems to control streaming media servers. The protocol is used for establishing and controlling media sessions between end points.

●**MPEG:** Moving Picture Experts Group is a working group formed from ISO and IEC developing standards that allow audio/video digital compression and Transmission.

●**H.264:** Also known as AVC (Advanced Video Coding) or MPEG-4i is a common video compression standard. H.264 was standardized by the ITU-T Video Coding Experts Group (VCEG) together with the ISO/IEC JTC1 Moving Picture Experts Group (MPEG).

● **H.265:** Also known as **HEVC** (High Efficiency Video Coding ) H.265 is the successor to the widely used H.264/AVC digital video coding standard. Developed under the auspices of ITU, resolutions up to 8192x4320 may be compressed.

●**API:** An Application Programming Interface (API) provides a predefined function which allows access capabilities and features or routines via a software or hardware, without accessing source code or understanding the details of inner working mechanism. An API call may execute a function and/or provide data feedback/report.

**●DMX512:** The communication standard developed by USITT for entertainment and digital lighting systems. The wide adoption of the Digital Multiplex (DMX) protocol has seen the protocol used for a wide range of other devices including video controllers. DMX512 is delivered over cable of 2 twisted pairs with 5pin XLR cables for connection.

**●ArtNet:** An ethernet protocol based on TCP/IP protocol stack, mainly used in entertainment/events applications. Built on the DMX512 data format, ArtNet enables multiple "universes" of DMX512 to be transmitted using ethernet networks for transport.

●**MIDI:** MIDI is the abbreviation of Musical Instrument Digital Interface. As the name indicates the protocol was developed for communication between electronical musical instruments and latterly computers. MIDI instructions are triggers or commands sent over twisted pair cables, typically using 5pin DIN connectors.

●**OSC:** The principle of Open Sound Control (OSC) protocol is for networking sound synthesizers, computers, and

multimedia devices for musical performance or show control. As with XML and JSON, the OSC protocol allows sharing data. OSC is transported via UDP packets between devices connected on an Ethernet.<br>●**Brightness:** Usually refers to the amount or intensity of video light produced on a screen without regard to

colour. Sometimes called black level.

●**Contrast Ratio:** The ratio of the high light output level divided by the low light output level. In theory, the contrast ratio of the television system should be at least 100:1, if not 300:1. In reality, there are several limitations. Well-controlled viewing conditions should yield a practical contrast ratio of 30:1 to 50:1.

●**Colour Temperature:** The colour quality, expressed in degrees Kelvin (K), of a light source. The higher the colour temperature, the bluer the light. The lower the temperature, the redder the light. Benchmark colour temperature for the A/V industry include 5000°K, 6500°K, and 9000°K.

●**Saturation:** Chroma, Chroma gain. The intensity of the colour, or the extent to which a given colour in any image is free from white. The less white in a colour, the truer the colour or the greater its saturation. Saturation is the amount of pigment in a colour, and not the intensity.

●**Gamma:** The light output of a CRT is not linear with respect to the voltage input. The difference between what you should have and what is actually output is known as gamma.

●**Frame:** In interlaced video, a frame is one complete image.A video frame is made up of two fields, or two sets of interlaced lines. In a film, a frame is one still image of a series that makes up a motion image.

●**Genlock:** Allows synchronisation of otherwise video devices. A signal generator provides a signal pulses which connected devices can reference. Also see Black Burst and Color Burst.

●**Blackburst:** The video waveform without the video elements.It includes the vertical sync, horizontal sync, and the Chroma burst information. Blackburst is used to synchronize video equipment to align the video output.

●**ColourBurst:** In colour TV systems, a burst of subcarrier frequency located on the back part of the composite video signal. This serves as a colour synchronizing signal to establish a frequency and phase reference for the

Chroma signal. Colour burst is 3.58 MHz for NTSC and 4.43 MHz for PAL.<br>●**Colour Bars:** A standard test pattern of several basic colours (white, yellow, cyan, green, magenta, red, blue, and

black) as a reference for system alignment and testing. In NTSC video, the most commonly used colour bars are the SMPTE standard colour bars. In PAL video, the most commonly used colour bars are eight full field bars. On computer monitors the most commonly used colour bars are two rows of reversed colour bars

●**Seamless Switching:** A feature found on many video switchers. This feature causes the switcher to wait until the vertical interval to switch. This avoids a glitch (temporary scrambling) which often is seen when switching between sources.

**●Scaling:** A conversion of a video or computer graphic signal from a starting resolution to a new resolution. Scaling from one resolution to another is typically done to optimize the signal for input to an image processor, transmission path or to improve its quality when presented on a particular display.

**●PIP:** Picture-In-Picture. A small image within a larger image created by scaling down one of image to make it smaller. Other forms of PIP displays include Picture-By-Picture (PBP) and Picture- With-Picture (PWP), which are

commonly used with 16:9 aspect display devices. PBP and PWP image formats require a separate scaler for each video window .

**● HDR:** is a high [dynamic](https://en.wikipedia.org/wiki/High_dynamic_range) range (HDR) technique used in imaging and [photography](https://en.wikipedia.org/wiki/Photography) to reproduce a greater [dynamic](https://en.wikipedia.org/wiki/Dynamic_range) range of [luminosity](https://en.wikipedia.org/wiki/Luminosity) than what is possible with standard digital [imaging](https://en.wikipedia.org/wiki/Digital_imaging) or photographic techniques. The aim is to present a similar range of [luminance](https://en.wikipedia.org/wiki/Luminance) to that experienced through the human [visual](https://en.wikipedia.org/wiki/Visual_system) system.

**●UHD:** Standing for Ultra High Definition and comprising 4Kand 8K television standards with a 16:9 ratio, UHD

follows the 2K HDTV standard. A UHD 4K display has a physical resolution of 3840x2160 which is four times the area and twice both the width andheightofaHDTV/FullHD(1920 x1080) video signal.

●**EDID:** Extended Display Identification Data. EDID is a data structure used to communicate video display information, including native resolution and vertical interval refresh rate requirements, to a source device. The source device will then output the provided EDID data, ensuring proper video image quality.

### <span id="page-63-0"></span>6.5 Revision History

The table below lists the changes to the User Manual.

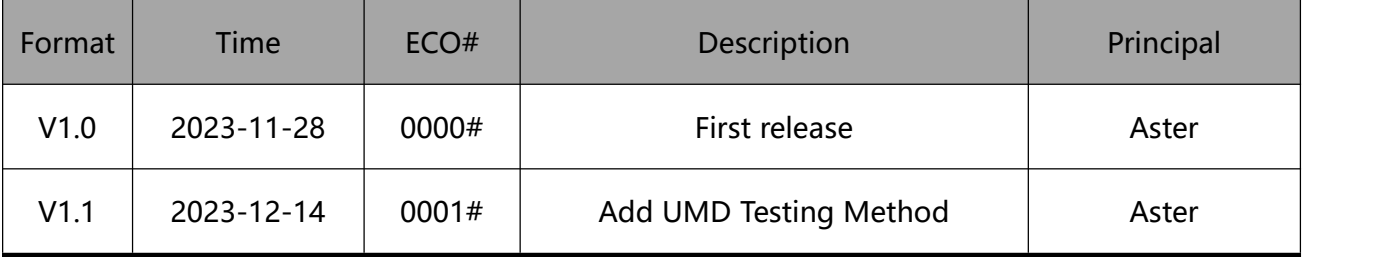

All information herein is Xiamen RGBlink Science & Technology Co Ltd. excepting noted.

RGBlink is a registered trademark of Xiamen RGBlink Science & Technology Co Ltd. While all efforts are made for accuracy at time of printing, we reserve the right to alter otherwise make change without notice.